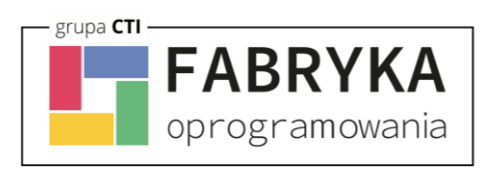

# BaseLinker Integrator by FO Instrukcja Comarch ERP XL

### Fabryka Oprogramowania sp. z o.o.

Kapitał zakładowy 100 000 zł. Sąd rejonowy w Gliwicach, X Wydział Gospodarczy.

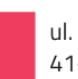

ul. Świętojańska 35 41-100 Gliwice

NIP: 631 266 72 37 KRS: 0000654936

T: 32 335 35 35 T: 32 279 02 84

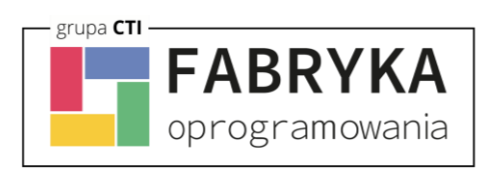

### Spis treści

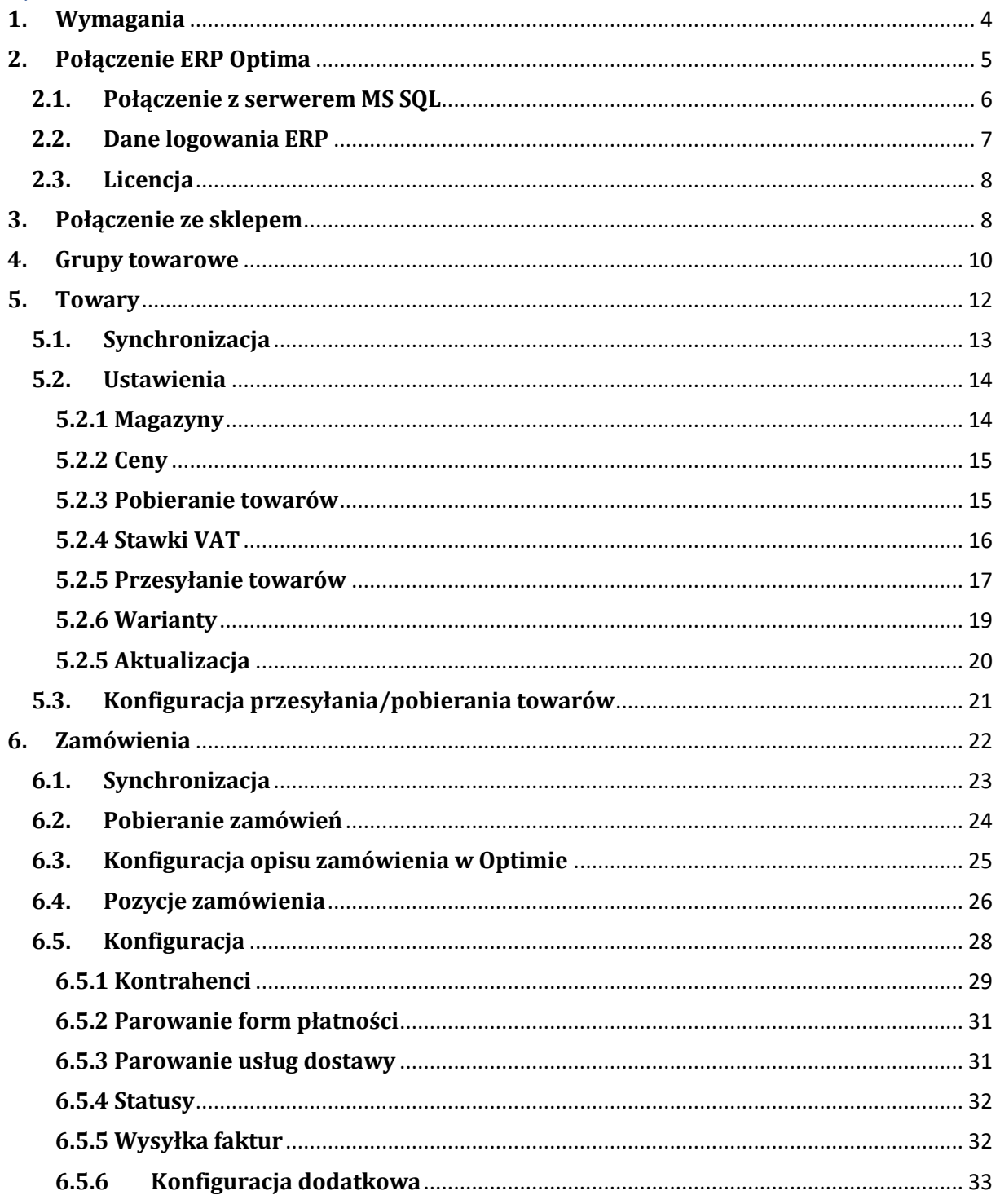

### Fabryka Oprogramowania sp. z o.o.

Kapitał zakładowy 100 000 zł. Sąd rejonowy w Gliwicach, X Wydział Gospodarczy.

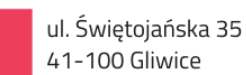

NIP: 631 266 72 37 KRS: 0000654936

T: 32 335 35 35 T: 32 279 02 84

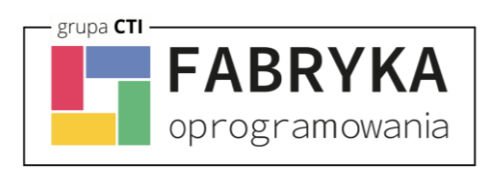

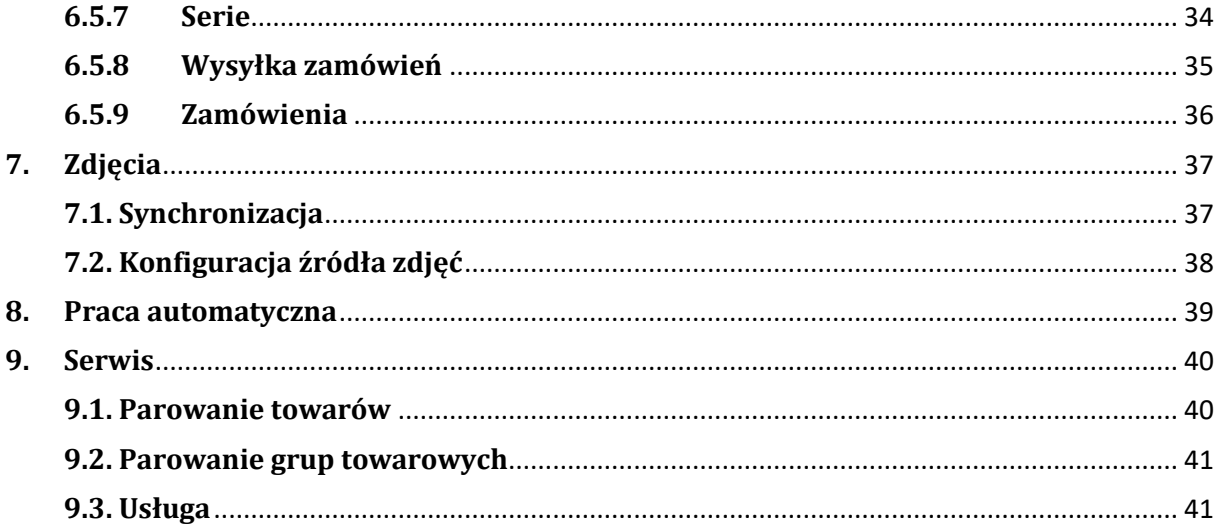

### Fabryka Oprogramowania sp. z o.o.

Kapitał zakładowy 100 000 zł. Sąd rejonowy w Gliwicach, X Wydział Gospodarczy.

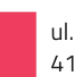

ul. Świętojańska 35 41-100 Gliwice

NIP: 631 266 72 37 KRS: 0000654936

T: 32 335 35 35 T: 32 279 02 84

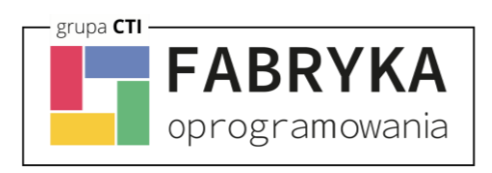

### <span id="page-3-0"></span>**1. Wymagania**

Dla poprawnej pracy narzędzia, konieczne będą:

- 2,5 GB miejsca na dysku twardym
- uprawnienia administratora systemu
- Net.Framework min 4.7.2
- najnowsza wersja Comarch ERP Optima
- najnowsza wersja systemu BaseLinker
- konto administratora MSSQL
- konto użytkownika Comarch ERP XL z dostępem do modułu handlowego
- licencja na powyższy moduł (jedynie na czas wykonywania działań, np. tworzenia dokumentu w systemie ERP)

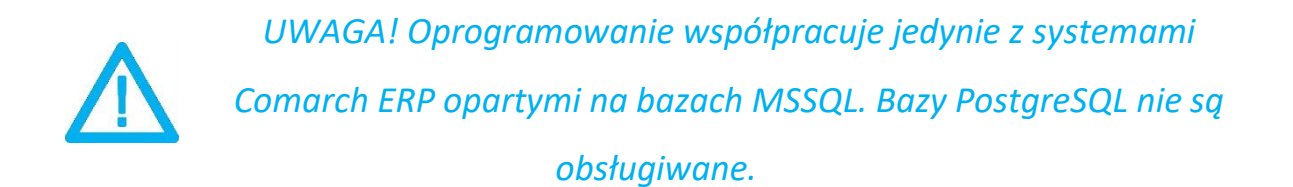

#### Fabryka Oprogramowania sp. z o.o.

Kapitał zakładowy 100 000 zł. Sąd rejonowy w Gliwicach, X Wydział Gospodarczy.

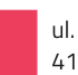

T: 32 335 35 35 T: 32 279 02 84

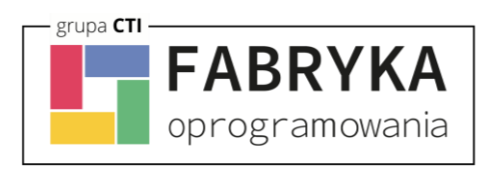

### <span id="page-4-0"></span>**2. Połączenie ERP Optima**

Przed rozpoczęciem pracy z systemem należy skonfigurować połączenie z serwerem MS SQL i programem Comarch ERP. W tym celu należy uruchomić program *Integrator BaseLinker by FO.exe* i wybrać zakładkę *Połączenie ERP*.

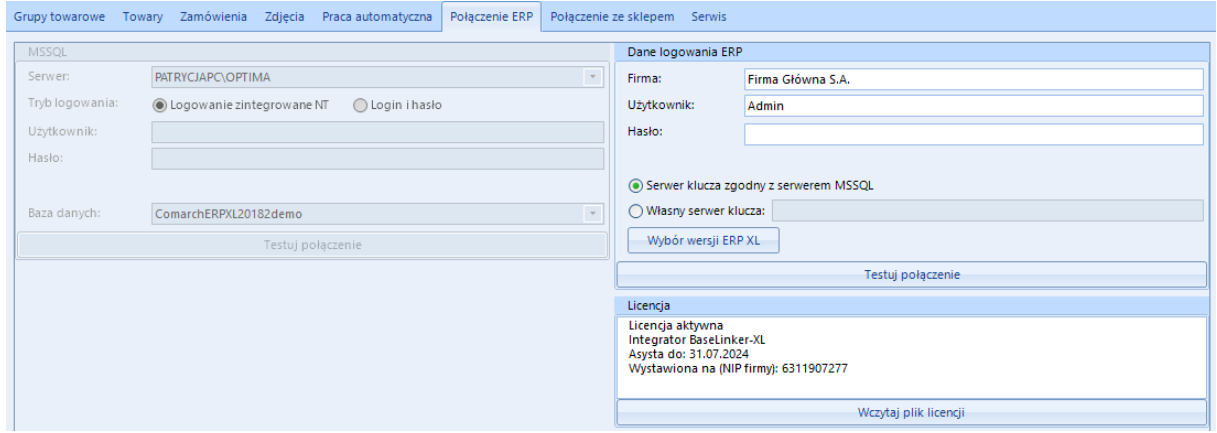

Należy uzupełnić dane we wszystkich sekcjach, zgodnie z danymi dla programu Comarch ERP XL (przykład powyżej).

#### Fabryka Oprogramowania sp. z o.o.

Kapitał zakładowy 100 000 zł. Sąd rejonowy w Gliwicach, X Wydział Gospodarczy.

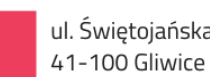

T: 32 335 35 35 T: 32 279 02 84

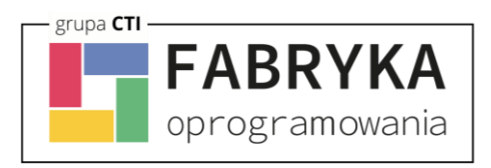

### <span id="page-5-0"></span>**2.1. Połączenie z serwerem MS SQL**

W celu nawiązania połączenia z serwerem MS SQL należy uzupełnić poniższe dane:

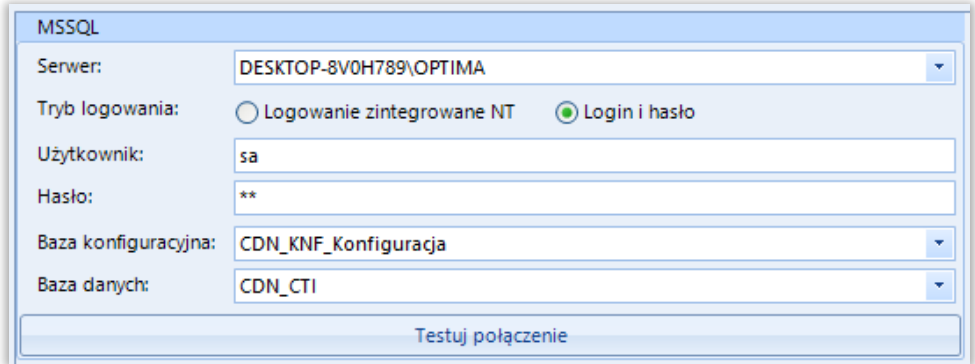

- *Serwer*  jest to nazwa serwera MS SQL, na którym znajduje się baza danych Comarch ERP
- *Użytkownik* nazwa użytkownika z dostępem do serwera
- *Hasło*  hasło użytkownika.
- *Baza konfiguracyjna*  nazwa bazy konfiguracyjnej bazy głównej
- *Baza danych*  nazwa bazy głównej bazy Comarch ERP Optima

W przypadku logowania z autentykacją Windows należy zaznaczyć *Sposób połączenia – Logowanie zintegrowane NT*.

Nazwa serwera oraz bazy danych, znajduje się w *Menadżerze baz - Comarch ERP XL.*

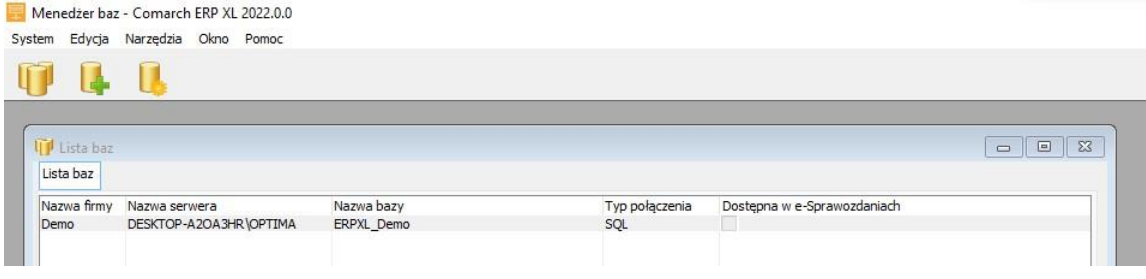

#### Fabryka Oprogramowania sp. z o.o.

Kapitał zakładowy 100 000 zł. Sąd rejonowy w Gliwicach, X Wydział Gospodarczy.

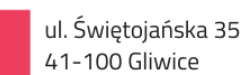

NIP: 631 266 72 37 KRS: 0000654936

T: 32 335 35 35 T: 32 279 02 84

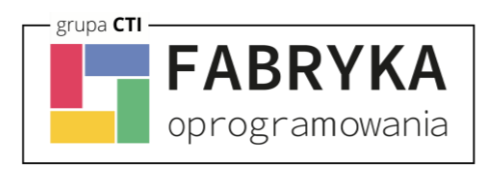

### <span id="page-6-0"></span>**2.2. Dane logowania ERP**

Kolejnym krokiem jest podanie danych dostępowych do programy Comarch ERP XL:

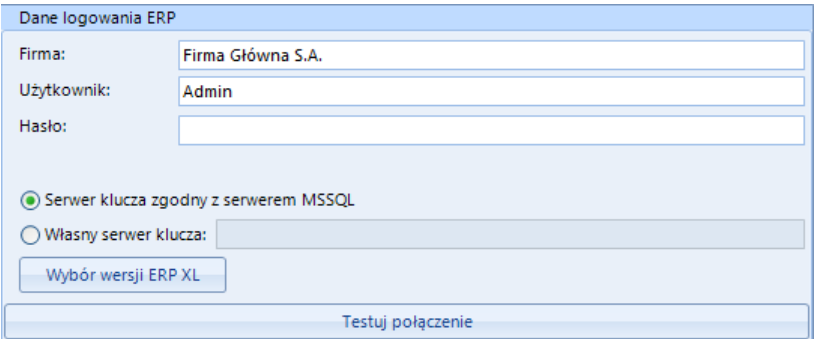

- *Firma*  nazwa firmy z Comarch ERP
- *Użytkownik*  nazwa użytkownika z Comarch ERP
- *Hasło*  hasło użytkownika z Comarch ERP
- *Wybór wersji ERP XL*  wywołanie okna wyboru wersji integrowanego systemu ERP

Po uzupełnieniu danych należy kliknąć *Testuj połączenie*. Jeżeli pojawi się błąd, należy sprawdzić poprawność wprowadzonych danych. Przy poprawnym ich uzupełnieniu, wyświetlony zostanie komunikat o nawiązaniu połączenia:

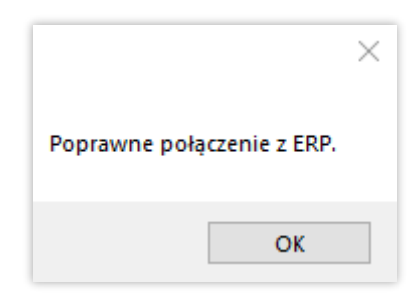

### Fabryka Oprogramowania sp. z o.o.

Kapitał zakładowy 100 000 zł. Sąd rejonowy w Gliwicach, X Wydział Gospodarczy.

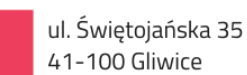

T: 32 335 35 35 T: 32 279 02 84

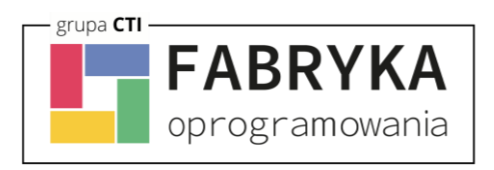

### <span id="page-7-0"></span>**2.3. Licencja**

Po kliknięciu przycisku *Wczytaj plik licencji*, należy podać jego ścieżkę i zatwierdzić wybór. Plik został dostarczony wraz z zakupionym oprogramowaniem. Jeśli wskazany został poprawny plik, informacja w sekcji ulegnie zmianie:

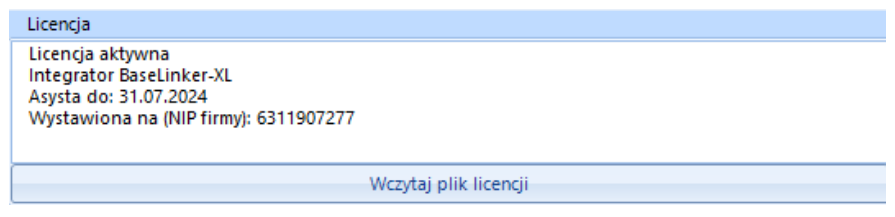

### <span id="page-7-1"></span>**3. Połączenie ze sklepem**

Kolejnym etapem jest ustawienie połączenia z BaseLinkerem. Niezbędny do tego będzie token użytkownika.

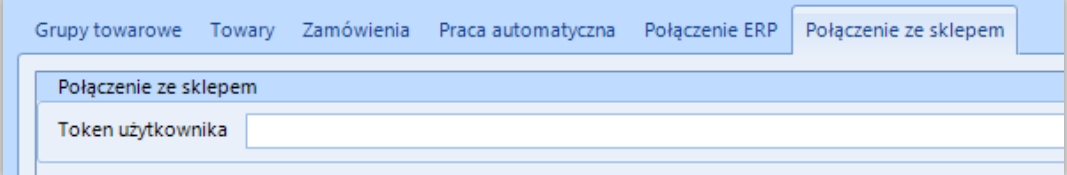

### Fabryka Oprogramowania sp. z o.o.

Kapitał zakładowy 100 000 zł. Sąd rejonowy w Gliwicach, X Wydział Gospodarczy.

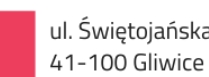

T: 32 335 35 35 T: 32 279 02 84

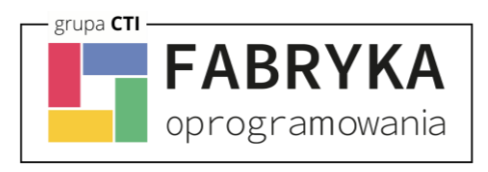

Token można uzyskać logując się na panel Baselinker, w prawym górnym rogu wchodzimy do zakładki *Moje Konto*

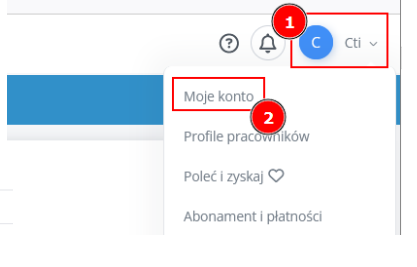

#### Klikamy sekcję *API* i kopiujemy do integratora *Twój token API*

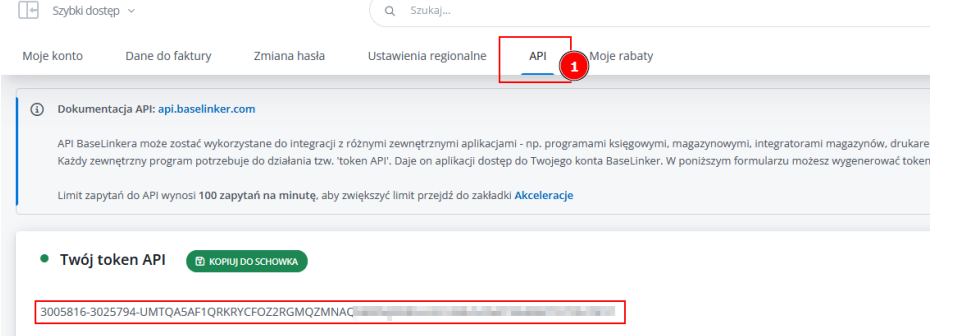

# Fabryka Oprogramowania sp. z o.o.

Kapitał zakładowy 100 000 zł. Sąd rejonowy w Gliwicach, X Wydział Gospodarczy.

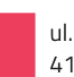

ul. Świętojańska 35 41-100 Gliwice

NIP: 631 266 72 37 KRS: 0000654936

T: 32 335 35 35 T: 32 279 02 84

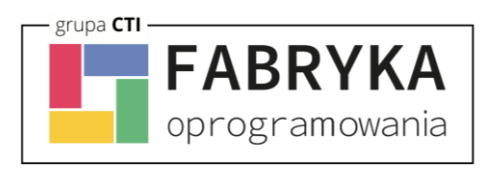

#### <span id="page-9-0"></span>**4. Grupy towarowe**

BaseLinker Integrator umożliwia wysyłanie kategorii stworzonych w Comarch ERP do systemu BaseLinker. Aby tego dokonać należy udać się do zakładki *Grupy towarowe* i po krótkiej konfiguracji, dokonać wysyłki.

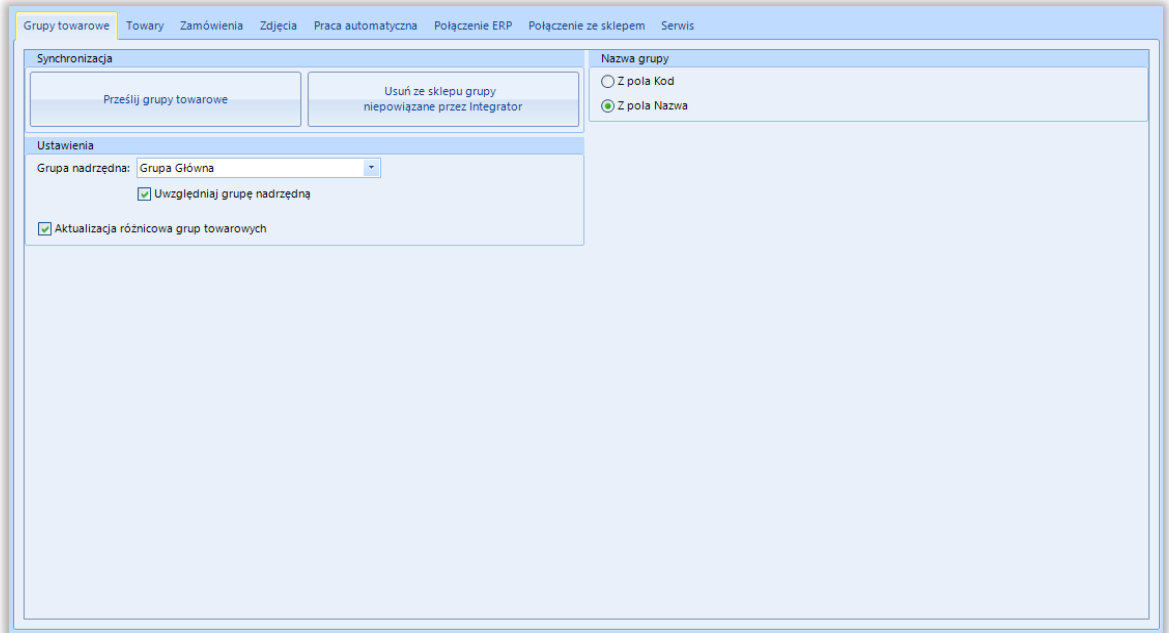

- *Prześlij grupy towarowe –* wywołanie funkcji odczytu informacji o grupach towarowych z systemu ERP i przesłaniu ich do systemu (tworzenie, usuwanie, aktualizacja)
- *Usuń ze sklepu grupy niepowiązane przez Integrator -* hurtowe wykasowanie grup towarowych niepowiązanych na BaseLinkerze
- *Grupa nadrzędna –* sekcja dająca możliwość skonfigurowania, przed przesłaniem do systemu BaseLinker, nadrzędnej kategorii, poniżej której zostanie przesłane całe drzewko kategorii, wraz z hierarchią, z systemu Comarch ERP
- *Uwzględniaj grupę nadrzędną –* po zaznaczeniu tej opcji, kategoria nadrzędna również zostanie przesłana do sklepu internetowego

#### Fabryka Oprogramowania sp. z o.o.

Kapitał zakładowy 100 000 zł. Sąd rejonowy w Gliwicach, X Wydział Gospodarczy.

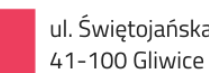

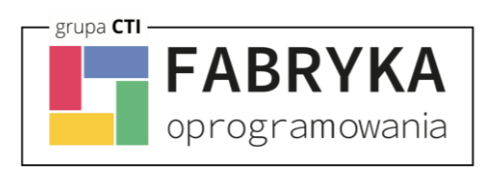

- *Aktualizacja różnicowa grup towarowych –* opcja narzucenia warunku daty oraz godziny dla przesyłu informacji z ERP do systemu, program automatycznie uzupełnia wartości odpowiednie dla ostatniego wykonanego poprawnie zadania
- *Nazwa grupy –* możliwość wyboru czy nazwa tworzonej kategorii w systemie BaseLinker ma być pobierana z pola Kod grupy czy Nazwa grupy w Comarch ERP

#### Fabryka Oprogramowania sp. z o.o.

Kapitał zakładowy 100 000 zł. Sąd rejonowy w Gliwicach, X Wydział Gospodarczy.

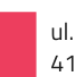

ul. Świętojańska 35 41-100 Gliwice

NIP: 631 266 72 37 KRS: 0000654936

T: 32 335 35 35 T: 32 279 02 84

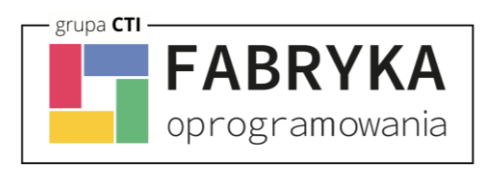

### <span id="page-11-0"></span>**5. Towary**

Jest to zakładka, w której należy skonfigurować i zsynchronizować towary między Comarch ERP a systemem BaseLinker.

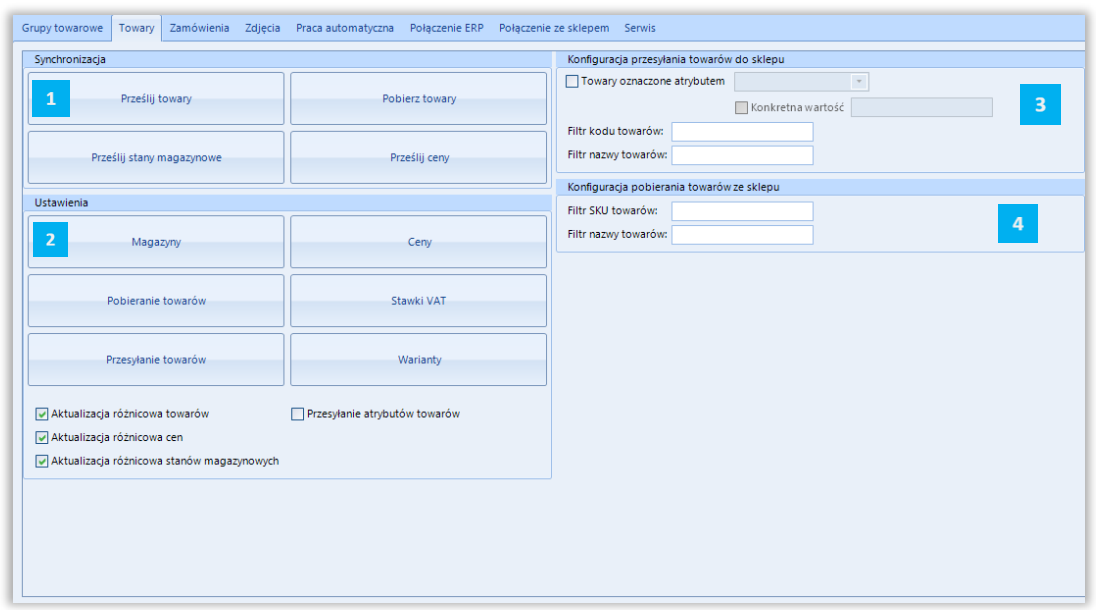

- $\mathbf{1}^\top$ *Synchronizacja –* sekcja wykonywania poszczególnych funkcji programem w zakresie synchronizacji towarów
- *Ustawienia –* w tej sekcji znajdują się narzędzia umożliwiające skonfigurowanie cen, magazynów branych pod uwagę podczas synchronizacji oraz konfiguracja pobieranych towarów
- *Konfiguracja przesyłania towarów do sklepu –* w tej sekcji można ograniczyć przesyłanie towarów do konkretnej kartoteki ograniczając poprzez pole filtr kodu towarów lub Filtr nazwy towarów. Dodatkowa opcja to przesyłanie towarów oznaczonych konkretnym atrybutem np. z konkretną wartością.
- *Konfiguracja pobierania towarów ze sklepu –* w tej sekcji można ograniczyć pobieranie towarów do konkretnej kartoteki ograniczając poprzez pole filtr SKU towarów lub filtr nazwy towarów

### Fabryka Oprogramowania sp. z o.o.

Kapitał zakładowy 100 000 zł. Sąd rejonowy w Gliwicach, X Wydział Gospodarczy.

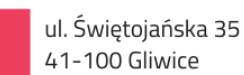

NIP: 631 266 72 37 KRS: 0000654936

T: 32 335 35 35 T: 32 279 02 84

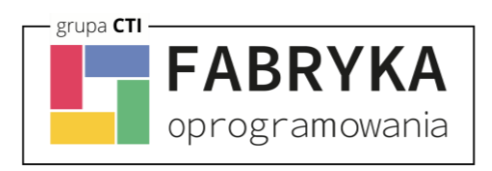

### <span id="page-12-0"></span>**5.1. Synchronizacja**

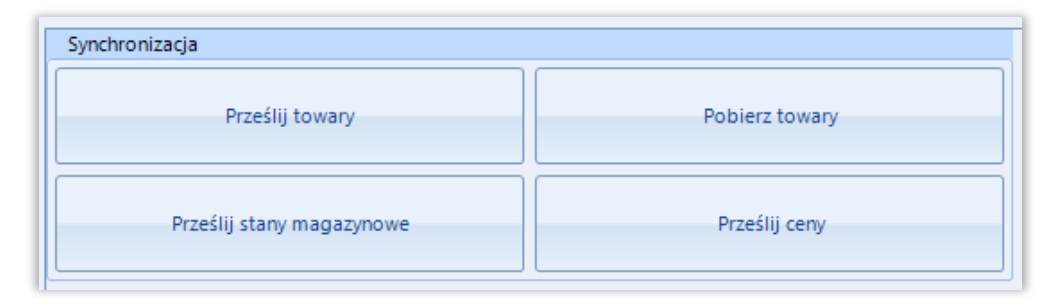

- *Prześlij towary –* przycisk służący do przesłania towarów wraz z kompletną ich konfiguracją (cenami, kodami, nazwami, opisami itp.)
- *Prześlij stany mag. –* opcja przesyłania jedynie stanów magazynowych z ERP do systemu BaseLinker - służy zarówno do pierwszego uzupełnienia jak i kolejnych aktualizacji
- *Pobierz towary –* przycisk wywołujący funkcję pobierania oraz aktualizowania towarów z systemu BaseLinker do Comarch ERP (tworzenie, aktualizacja)
- *Prześlij ceny –* przycisk ręcznego wywołania przesyłu cen z ERP do systemu BaseLinker służy zarówno do pierwszego uzupełnienia jak i kolejnych aktualizacji

### Fabryka Oprogramowania sp. z o.o.

Kapitał zakładowy 100 000 zł. Sąd rejonowy w Gliwicach, X Wydział Gospodarczy.

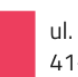

T: 32 335 35 35 T: 32 279 02 84

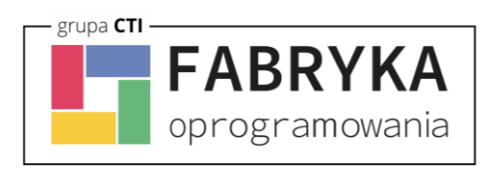

### <span id="page-13-0"></span>**5.2. Ustawienia**

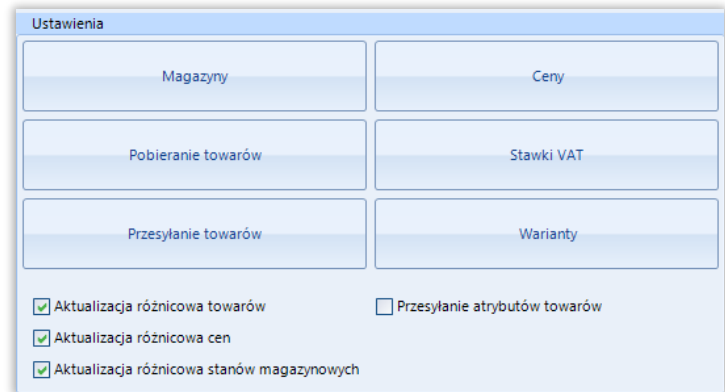

Sekcja umożliwiająca skonfigurowanie poszczególnych, przesyłanych, najważniejszych parametrów towarów.

#### <span id="page-13-1"></span>**5.2.1 Magazyny**

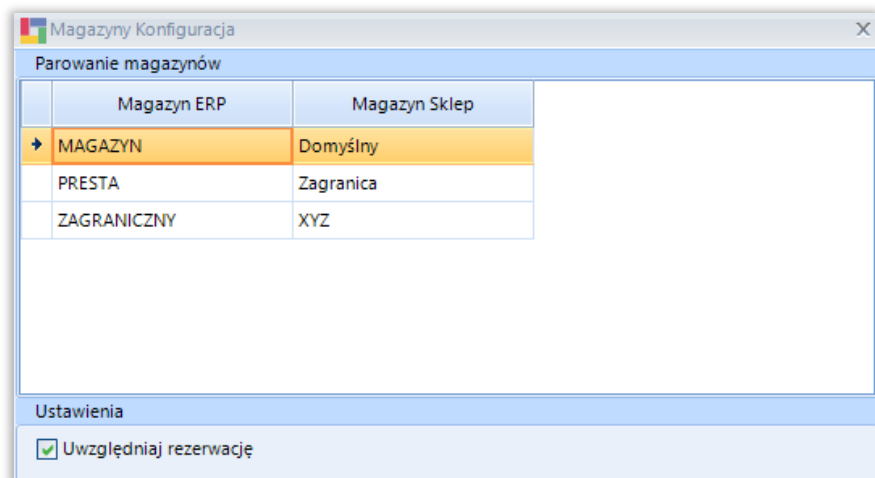

Okno konfiguracyjne, w którym należy sparować magazyny z ERP z magazynami z systemu BaseLinker.

- *Uwzględniaj rezerwacje –* parametr domyślnie zaznaczony zalecane nie zmienianie ustawień
	- parametr przy wysyłce stanów odejmuje zamówienia klientów

### Fabryka Oprogramowania sp. z o.o.

Kapitał zakładowy 100 000 zł. Sąd rejonowy w Gliwicach, X Wydział Gospodarczy.

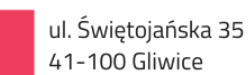

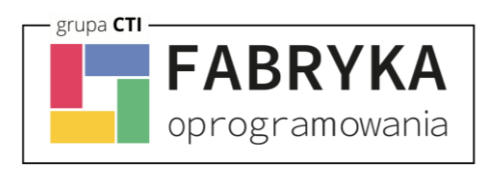

### <span id="page-14-0"></span>**5.2.2 Ceny**

Okno konfiguracyjne, w którym należy sparować ceny z ERP z cenami z systemu BaseLinker.

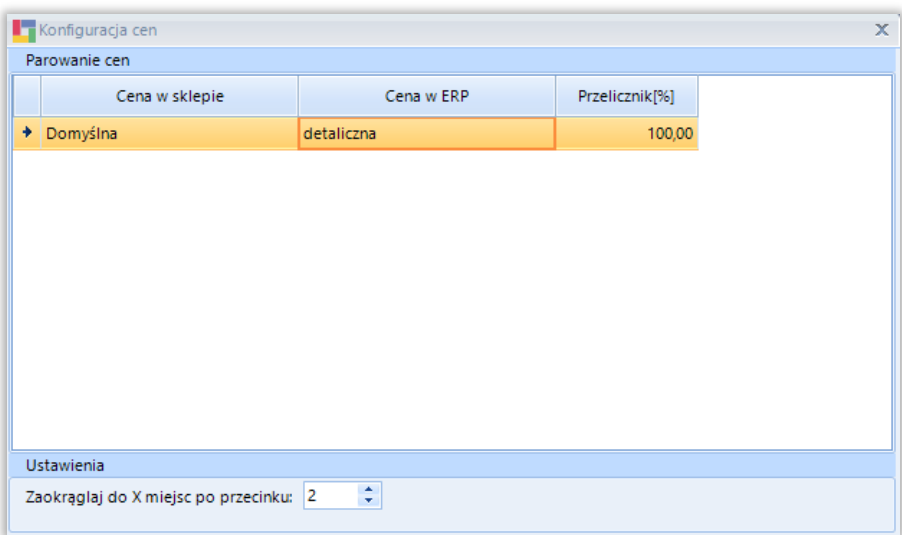

### <span id="page-14-1"></span>**5.2.3 Pobieranie towarów**

Sekcja umożliwiająca skonfigurowanie towarów pobieranych ze sklepu internetowego do Comarch ERP.

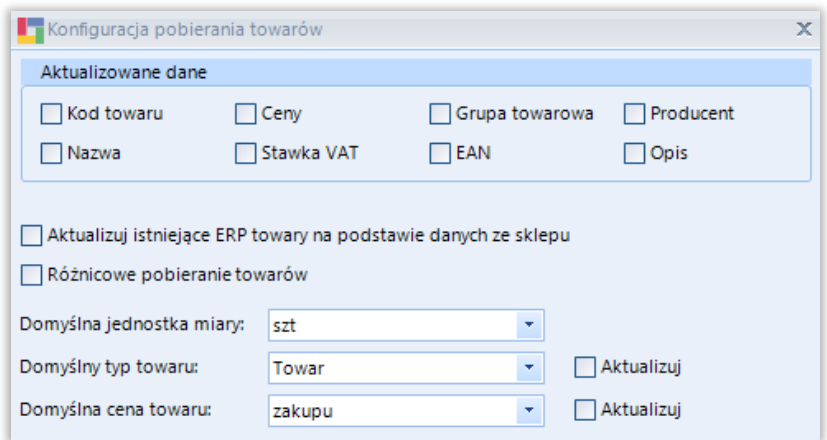

# Fabryka Oprogramowania sp. z o.o.

Kapitał zakładowy 100 000 zł. Sąd rejonowy w Gliwicach, X Wydział Gospodarczy.

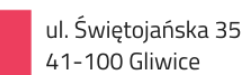

NIP: 631 266 72 37 KRS: 0000654936

T: 32 335 35 35 T: 32 279 02 84

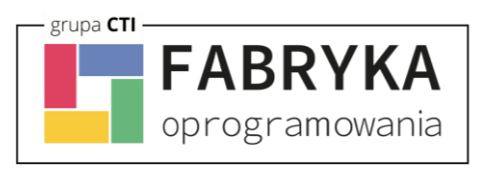

- *Aktualizowane dane –* spis pól branych pod uwagę podczas aktualizacji towarów w ERP
- *Aktualizuj istniejące ERP towary… –* opcja aktualizacji powiązanych ze sobą kartotek w Comarch ERP podczas pobierania towarów ze sklepu
- *Różnicowe pobieranie towarów –* po zaznaczeniu tej opcji, przesyłane będą jedynie te wartości towarów, w których wystąpiła zmiana treści od daty oraz godziny określonych w polu obok
- *Domyślna jednostka miary –* określa domyślną jednostkę miary zdefiniowaną w Comarch ERP
- *Domyślny typ towaru –* możliwość wyboru czy nowa kartoteka ma zostać stworzona, jako Towar czy Usługa
- *Domyślna cena towaru –* przy tworzeniu kartotek, konieczna do skonfigurowania opcja przypisywania domyślnego cennika z ERP, przy aktualizacji: opcjonalna

### <span id="page-15-0"></span>**5.2.4 Stawki VAT**

Sekcja umożliwiająca skonfigurowanie i powiązanie stawek VAT z sklepu ze stawkami z Comarch ERP. Stawki zostaną przypisane zgodnie z konfiguracją podczas obustronnej aktualizacji towarów

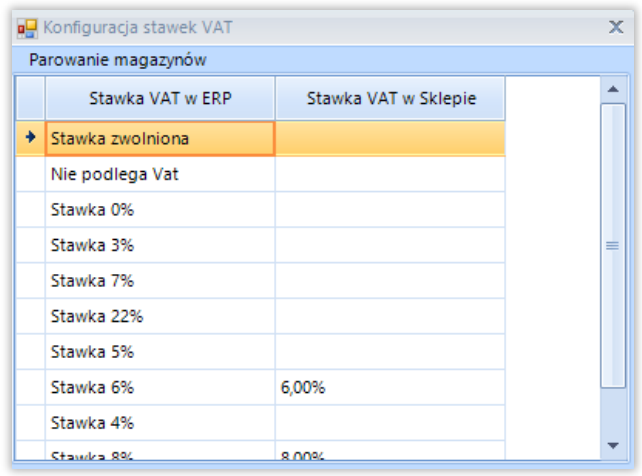

# Fabryka Oprogramowania sp. z o.o.

Kapitał zakładowy 100 000 zł. Sąd rejonowy w Gliwicach, X Wydział Gospodarczy.

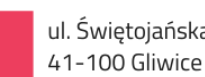

ul. Świętojańska 35

NIP: 631 266 72 37 KRS: 0000654936

T: 32 335 35 35 T: 32 279 02 84

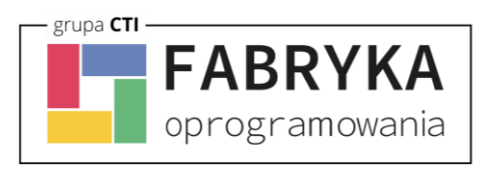

### <span id="page-16-0"></span>**5.2.5 Przesyłanie towarów**

Sekcja umożliwiająca skonfigurowanie danych przesyłanych podczas tworzenia nowych produktów oraz danych, jakie się mają aktualizować w przypadku kartotek, które już zostały przesłane do BaseLinkera. Dodatkowo w tej sekcji znajduje się konfiguracja przesyłanych atrybutów.

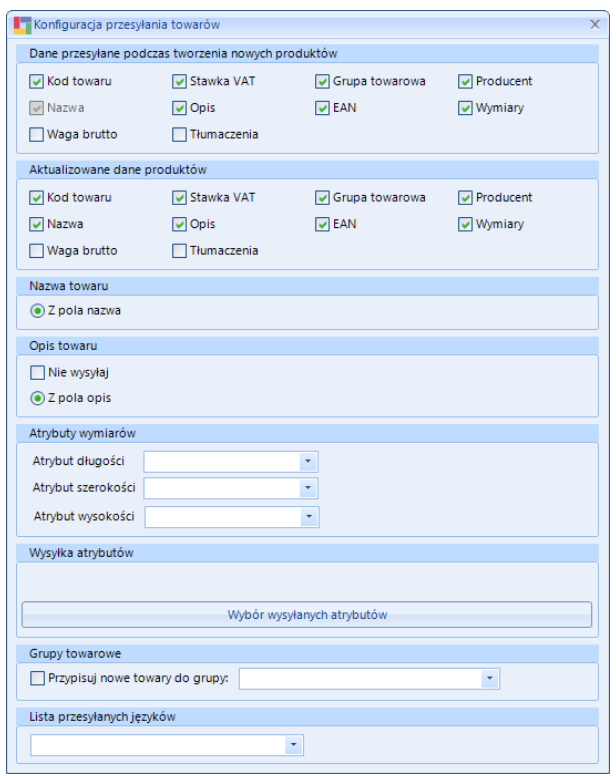

- *Dane przesyłane podczas tworzenia nowych produktów –* sekcja umożliwia wybranie pól, z których dane mają zostać przesłane do Baselinkera w momencie tworzenia nowego towaru.
- *Aktualizowane dane produktów –* sekcja umożliwia wybranie pól, które mają być aktualizowane w momencie, kiedy towar istnieje już w BaseLinker.
- *Nazwa towaru –* wybór pola, z którego ma być przesyłana nazwa towaru
- *Opis towaru –* wybór pola, z którego ma być przesyłany opis towaru. Nie wysyłaj blokuje wysyłanie opisu

#### Fabryka Oprogramowania sp. z o.o.

Kapitał zakładowy 100 000 zł. Sąd rejonowy w Gliwicach, X Wydział Gospodarczy.

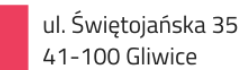

T: 32 335 35 35 T: 32 279 02 84

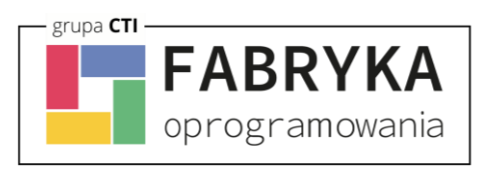

- *Atrybuty wymiarów –* wybór atrybutów określających wymiary towaru używane przez Baselinkera przy wyborze opakowania do wysyłki
- *Wysyłka atrybutów –* wybór pola, z którego ma być wysyłana nazwa parametru. Do wyboru również pod przyciskiem Wybór wysyłanych atrybutów lista atrybutów z możliwością zaznaczenia.

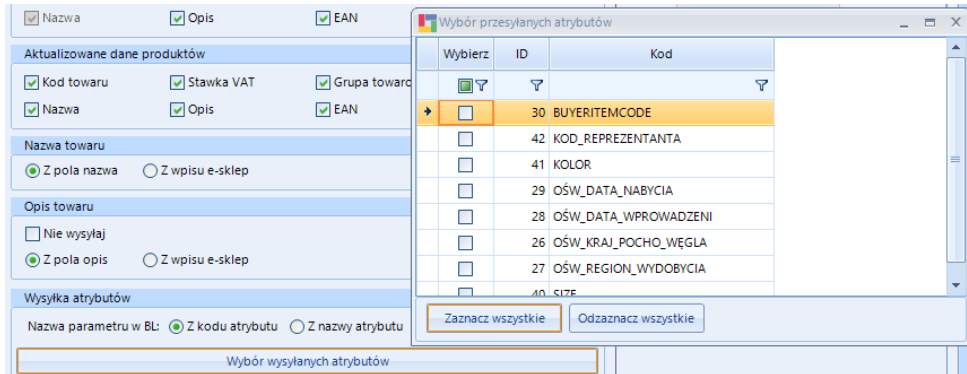

- *Grupy towarowe –* przypisuj nowe towary do grupy wybór z listy po zaznaczeniu parametru oraz wyborze grupy z listy integrator zawsze będzie wysyłał nowe towary do wskazanej grupy, mimo, że np. w Comarch ERP Optima będą należeć do innej.
- *Lista przesyłanych języków –* wybór języków opisujących towar w Optimie, w jakich integrator ma przesłać informacje o towarze. Język polski jest zawsze wybrany, więc nie znajduje się na liście

*UWAGA! Przed sparowaniem należy ustawić pola aktualizowane, aby uniknąć nadpisywania danych uzupełnionych w BaseLinker przez dane z Comarch ERP Optima. Puste pola w Comarch ERP Optima zostaną także wyzerowane po stronie BaseLinkera.*

# Fabryka Oprogramowania sp. z o.o.

Kapitał zakładowy 100 000 zł. Sąd rejonowy w Gliwicach, X Wydział Gospodarczy.

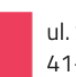

ul. Świętojańska 35 41-100 Gliwice

NIP: 631 266 72 37 KRS: 0000654936

T: 32 335 35 35 T: 32 279 02 84

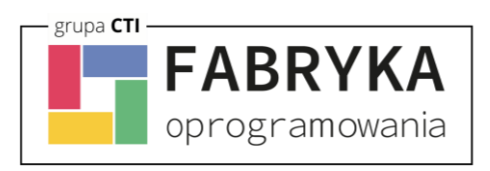

### <span id="page-18-0"></span>**5.2.6 Warianty**

Sekcja umożliwiająca skonfigurowanie atrybutu kodu reprezentanta, który będzie wykorzystywany do tworzenia towarów wariantowych w BaseLinker. Towar nadrzędny, który będzie zobrazowany na sklepie, jako właściwy dla poszczególnych wariantów.

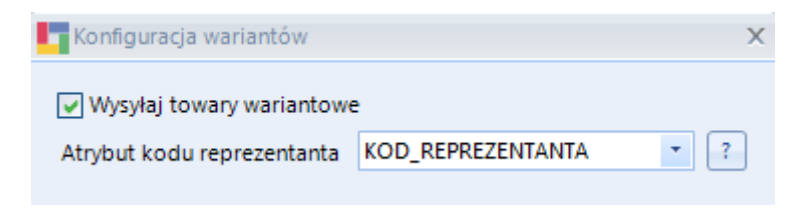

#### **Przykład poprawnego stworzenia wariantów na sklepie z wykorzystaniem ERP oraz Integratora**

W Comarch ERP należy utworzyć towar, który będzie reprezentantem (towarem nadrzędnym, który będzie widoczny dla klienta) oraz jego warianty (osobne kartoteki towarowe). Zaznaczona kartoteka jest Reprezentantem, pozostałe jego wariantami:

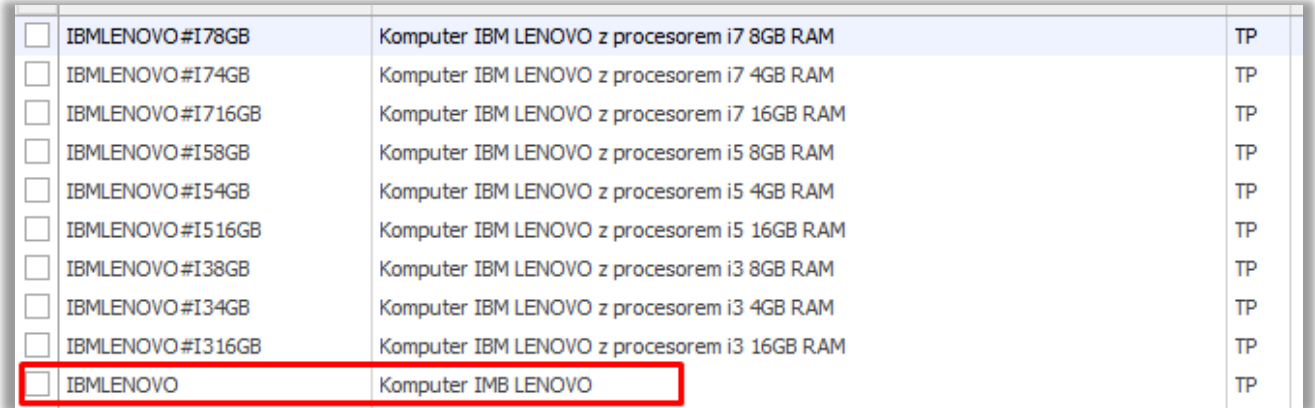

Każdy wariant powinien posiadać:

• Atrybut wskazujący reprezentanta (tekstowy atrybut towaru), w którego wartości wprowadzamy kod produktu nadrzędnego

#### Fabryka Oprogramowania sp. z o.o.

Kapitał zakładowy 100 000 zł. Sąd rejonowy w Gliwicach, X Wydział Gospodarczy.

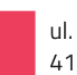

ul. Świętojańska 35 41-100 Gliwice

NIP: 631 266 72 37 KRS: 0000654936

T: 32 335 35 35 T: 32 279 02 84

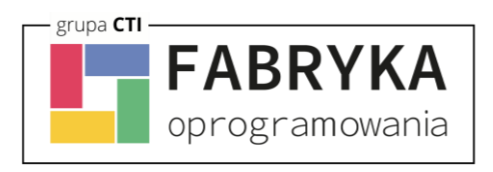

• Atrybuty określające wariant, które będą odpowiedzialne za stworzenie cech i finalnie zobrazowane dla klienta po stronie sklepu

Poprawne przydzielenie odpowiednich atrybutów wygląda następująco:

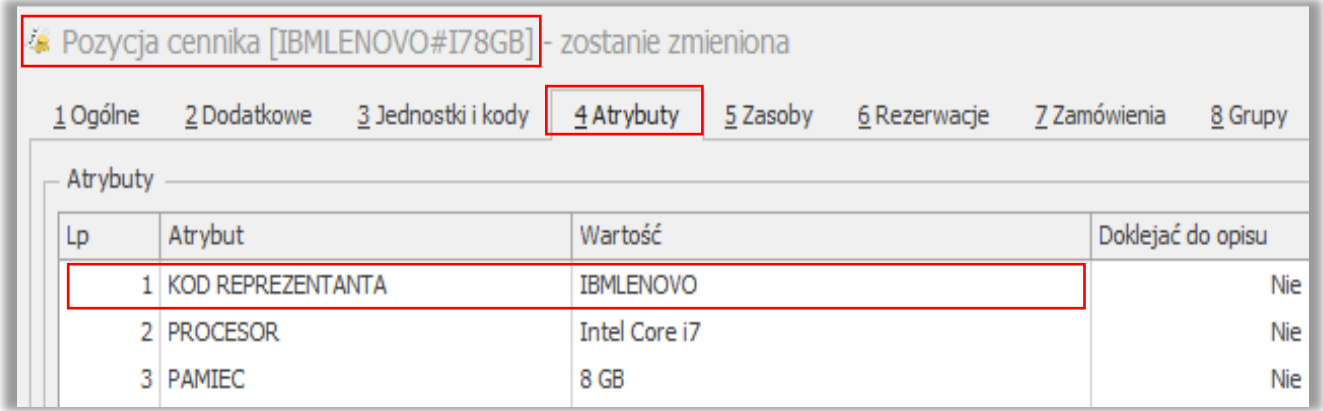

### <span id="page-19-0"></span>**5.2.5 Aktualizacja**

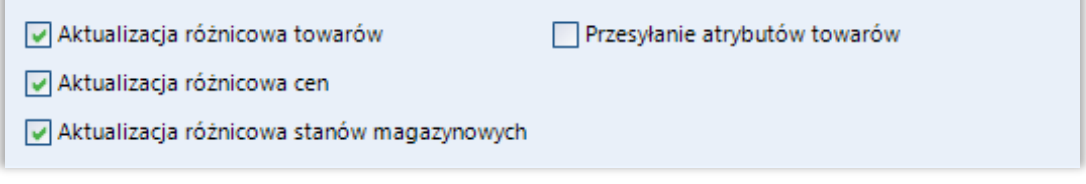

- *Aktualizacja różnicowa towarów –* po zaznaczeniu tej opcji, przesyłane będą jedynie te wartości towarów, w których wystąpiła ostatnia zmiana treści
- *Aktualizacja różnicowa cen –* zaznaczenie opcji spowoduje, że aktualizowane różnicowo będą ostatnio zmienione ceny
- *Aktualizacja różnicowa stanów magazynowych –* zaznaczenie opcji spowoduje, że aktualizowane różnicowo będą stany magazynowe (osobna funkcja w programie) ostatnio zmienione
- *Przesyłanie atrybutów towarów –* zaznaczenie opcji spowoduje przysyłanie atrybutów towarów i wartości tych atrybutów

#### Fabryka Oprogramowania sp. z o.o.

Kapitał zakładowy 100 000 zł. Sąd rejonowy w Gliwicach, X Wydział Gospodarczy.

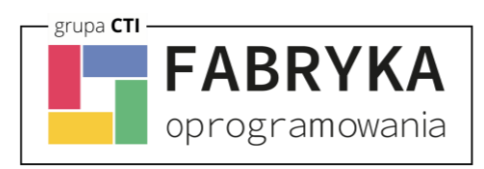

### <span id="page-20-0"></span>**5.3. Konfiguracja przesyłania/pobierania towarów**

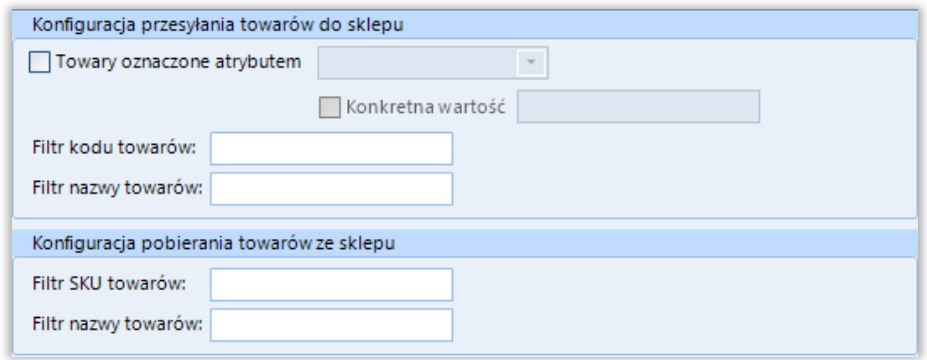

- *Towary oznaczone atrybutem* po zaznaczeniu opcji, możliwe jest wskazanie z listy atrybutu, który musi być uzupełniony na towarze, żeby towar został przesłany do BaseLinker. Dodatkowo po zaznaczeniu uruchamia się parametr Konkretna wartość, do której możemy wpisać konkretną wartość, jaką taki atrybut na towarze w Comarch ERP Optima musi posiadać, żeby został przesłany
- *Konfiguracja przesyłania towarów do sklepu* pola, w które można wpisać dowolną wartość, tylko towary z odpowiednią wartością w kodzie/nazwie będą przesyłane i aktualizowane
- *Konfiguracja pobierania towarów ze sklepu*  jw., ale dotyczy pobierania towarów z BaseLinkera do Comarch ERP

#### Fabryka Oprogramowania sp. z o.o.

Kapitał zakładowy 100 000 zł. Sąd rejonowy w Gliwicach, X Wydział Gospodarczy.

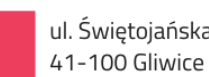

T: 32 335 35 35 T: 32 279 02 84

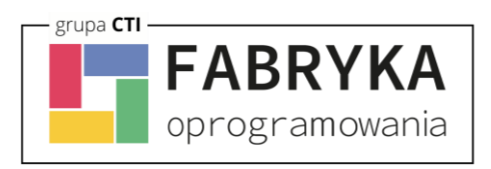

### <span id="page-21-0"></span>**6. Zamówienia**

Zakładka ta opowiedzialna jest za konfigurację oraz synchronizację zamówień z BaseLinkera z systemem Comarch ERP.

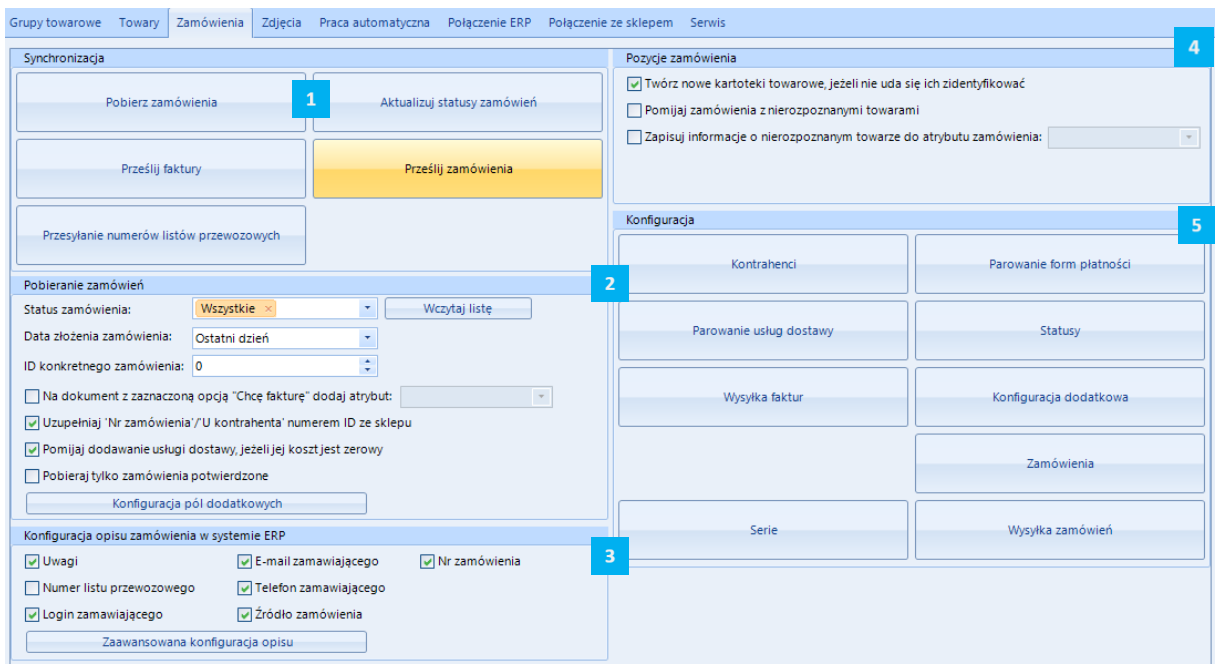

*SYNCHRONIZACJA –* sekcja odpowiedzialna za wywołanie ręczne synchronizacji zamówień, ich statusów oraz przesyłania faktur  $\overline{2}$ 

*POBIERANIE ZAMÓWIEŃ –* sekcja z filtrami określającymi zakres pobieranych zamówień ze sklepu

*KONFIGURACJA OPISU ZAMÓWIENIA –* sekcja z konfiguracją przenoszenia informacji na opis zamówienia w Comarch ERP

*POZYCJE ZAMÓWIEŃ –* sekcja z ustawieniami zakresu przydzielania kartotek do tworzonych dokumentów w systemie ERP

*KONFIGURACJA –* sekcja z ustawieniami kontrahentów, statusów, form płatności czy usług dostawy

### Fabryka Oprogramowania sp. z o.o.

Kapitał zakładowy 100 000 zł. Sąd rejonowy w Gliwicach, X Wydział Gospodarczy.

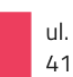

ul. Świętojańska 35 41-100 Gliwice

NIP: 631 266 72 37 KRS: 0000654936

T: 32 335 35 35 T: 32 279 02 84

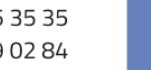

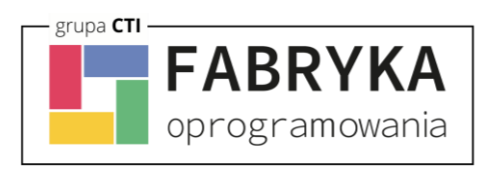

### <span id="page-22-0"></span>**6.1. Synchronizacja**

Sekcja służąca do ręcznej synchronizacji zamówień po wcześneijszym jej skonfigurowaniu.

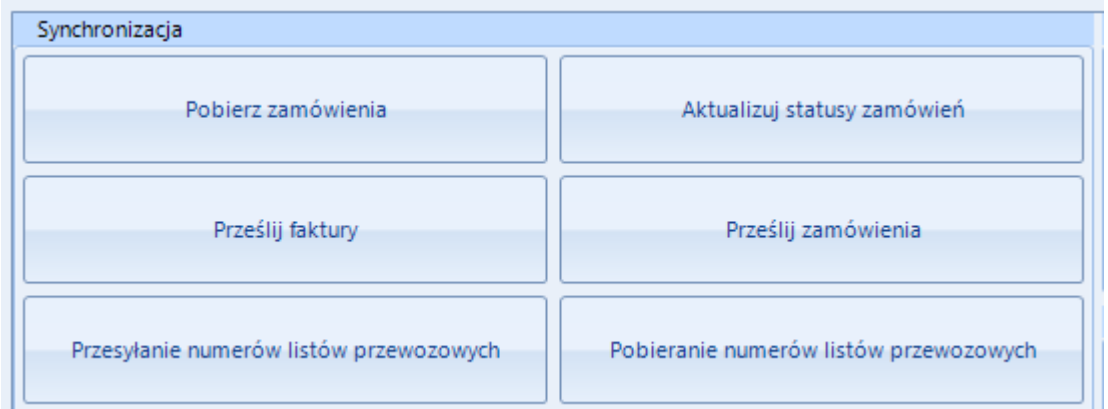

- *Pobierz zamówienia –* przycisk wywołujący funkcjonalność pobieranie zamówień z systemu BaseLinker do systemu ERP
- *Aktualizuj statusy zamówień –* funkcja umożliwiająca aktualizację statusów zamówień po stronie systemu BaseLinker
- *Prześlij faktury –* przycisk wywołujący funkcjonalność przesyłania faktur PDF do BaseLinkera
- *Prześlij zamówienie –* przycisk wywołujący funkcjonalność wysyłania zamówień do BaseLinkera z Comarch ERP Optima
- *Przesyłanie numerów listów przewozowych -* przycisk wywołujący funkcjonalność wysyłania numerów listów przewozowych z ERP do BaseLinker
- *Pobieranie numerów listów przewozowych -* przycisk wywołujący funkcjonalność pobierania numerów listów przewozowych z Baselinker do ERP

### Fabryka Oprogramowania sp. z o.o.

Kapitał zakładowy 100 000 zł. Sąd rejonowy w Gliwicach, X Wydział Gospodarczy.

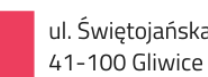

T: 32 335 35 35 T: 32 279 02 84

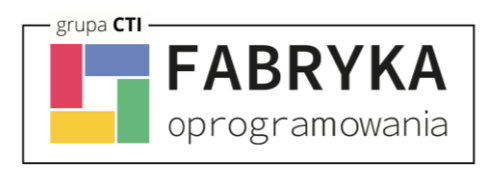

### <span id="page-23-0"></span>**6.2. Pobieranie zamówień**

Sekcja ustawień filtrów pobieranych zamówień.

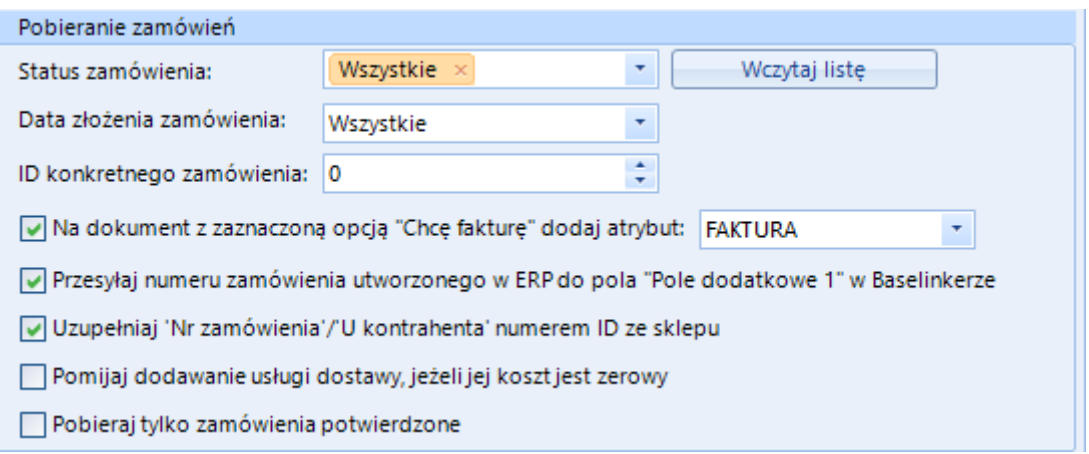

- *Status zamówienia –* filtr określający zamówienia, z jakim statusem, bądź statusami, mają być pobierane zamówienia (opcja wczytaj listę aktualizuje listę o statusy z BaseLinkera, pole jest wielokrotnego wyboru)
- *Data złożenia zamówienia –* z listy należy wybrać okres synchronizacji zamówień, do wyboru są Wszystkie, Ostatni dzień, ostatnie 3 dni, ostatni tydzień, ostatni miesiąc oraz Od wybranej daty
- *ID konkretnego zamówienia –* polem, które pozwala pobrać konkretne zamówienie (po uzupełnieniu pola numerem klikamy przycisk pobierz zamówienia i integrator pobierze tylko, to, które zostało wskazane w tym polu). Po pobraniu pole nie czyści się automatycznie.
- *Na dokument z zaznaczoną opcją "Chcę fakturę dodaj atrybut –* po zaznaczeniu opcji i wyborze atrybutu dokumentu z listy wybieralnej uruchomiona zostanie funkcja, która spowoduje, że w momencie, kiedy klient na zamówieniu wybierze, że chce fakturę taki atrybut zostanie zamieszczony na zamówieniu (RO)
- *Przesyłaj numer zamówienia utworzonego w ERP do pola "Pole dodatkowe 1" w BaseLinker –* parametr wywołuje uzupełnianie numerem dokumentu pola dodatkowego 1 w BaseLinker (numer RO lub FS)

### Fabryka Oprogramowania sp. z o.o.

Kapitał zakładowy 100 000 zł. Sąd rejonowy w Gliwicach, X Wydział Gospodarczy.

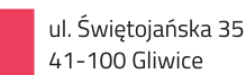

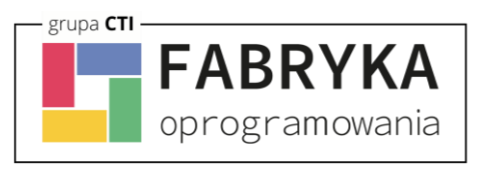

- *Uzupełniaj "Nr zamówienia'/' U kontrahenta' numerem ID ze sklepu –* po zaznaczeniu opcji Nr zamówienia w przypadku dokumentu RO będzie uzupełniany numerem zamówienia z BaseLinker
- *Pomijaj dodawanie usługi dostawy, jeżeli jej koszt jest zerowy –* po zaznaczeniu opcji usługa dostawy nie będzie dodawana do dokumentów tworzonych na podstawie zamówienia z BaseLinker w momencie, kiedy jej koszt będzie wynosił zero złotych
- *Pobieraj tylko zamówienia potwierdzone –* po zaznaczeniu opcji integrator będzie pobierał tylko i wyłącznie te zamówienia, które po stronie zaplecza BaseLinker będą potwierdzone (opcja dostępna na zamówieniu w BL)

#### <span id="page-24-0"></span>**6.3. Konfiguracja opisu zamówienia w Optimie**

Konfiguracyjne przenoszenie informacji na opis zamówienia w Optimie np. list przewozowy, login zamawiającego itp.

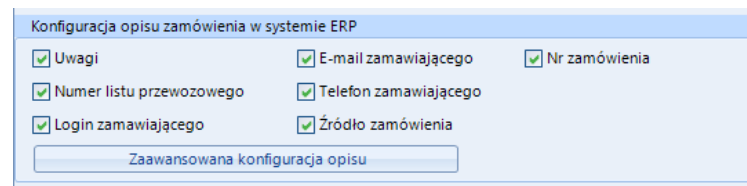

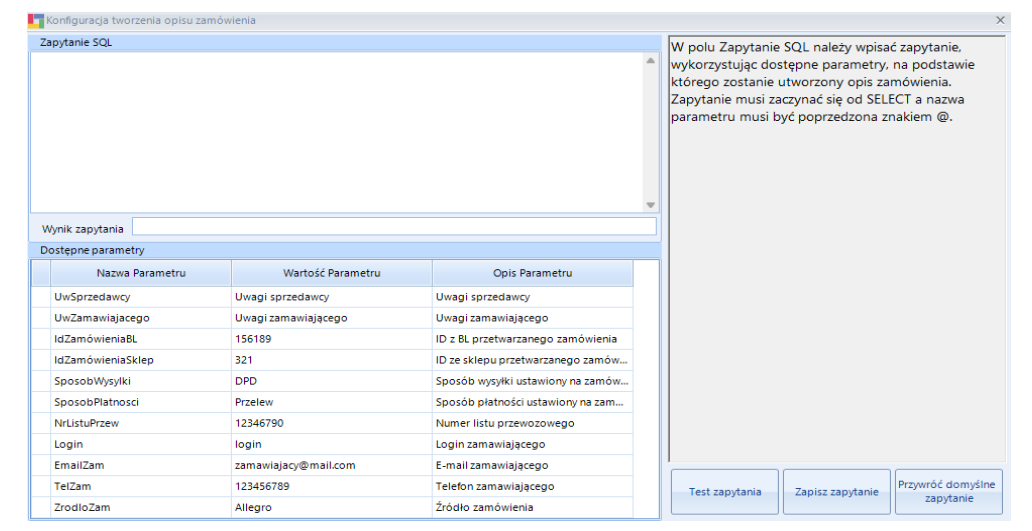

**Zaawansowana konfiguracja opisu** pozwala wykorzystać dodatkowe pola obsłużone z BaseLinkera:

### Fabryka Oprogramowania sp. z o.o.

Kapitał zakładowy 100 000 zł. Sąd rejonowy w Gliwicach, X Wydział Gospodarczy.

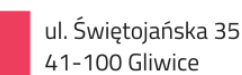

NIP: 631 266 72 37 KRS: 0000654936

T: 32 335 35 35 T: 32 279 02 84

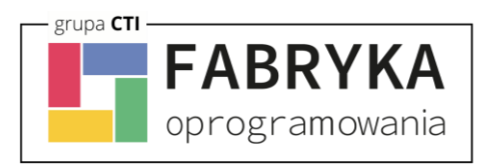

### <span id="page-25-0"></span>**6.4. Pozycje zamówienia**

Sekcja, w której należy określić zakres oraz sposób przydzielania kartotek na tworzonych dokumentach w systemie ERP.

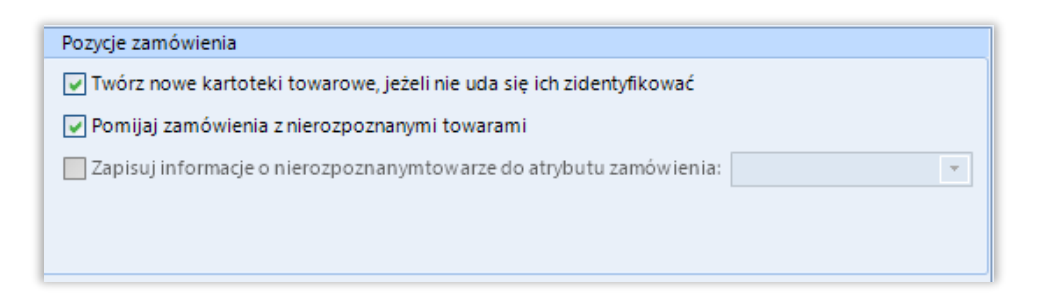

- *Twórz nowe kartoteki towarowe… –* zaznaczenie opcji będzie skutkowało podjęciem próby założenie nowej kartoteki towarowej w ERP, jeśli na zamówieniu wystąpi niesparowany towar
- *Pomijaj zamówienia z nierozpoznanymi towarami –* zaznaczenie opcji spowoduje, że program nie utworzy dokumentu w systemie ERP, jeśli wystąpi na zamówieniu kartoteka, której program nie ma sparowanej z odpowiednikiem w ERP
- *Zapisuj informację o nierozpoznanym… –* funkcja przenoszenia informacji o nierozpoznanym towarze do wartości wskazanego atrybutu dokumentu; program przenosi takie dane jak nazwa zamówionego produktu, zamówiona ilość oraz cena jednostkowa z zamówienia

#### Fabryka Oprogramowania sp. z o.o.

Kapitał zakładowy 100 000 zł. Sąd rejonowy w Gliwicach, X Wydział Gospodarczy.

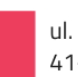

T: 32 335 35 35 T: 32 279 02 84

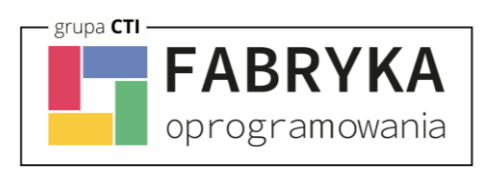

### *UWAGA!*

### *Mechanizm zabezpieczający przed duplikacją kartotek towarowych*

Integrator posiada mechanizm zabezpieczający przed duplikacją kartotek towarowych w następujących sytuacjach:

- **Pozycja w zamówieniu pobieranym z Baselinkera posiada kod lub EAN, który jest już w bazie ERP:**
	- o **Towar z ERP nie jest sparowany z Baselinkerem:**
		- Integrator przeniesie na wybrany dokument istniejącą już pozycję z bazy ERP.
		- Zapobiegnie to utworzeniu duplikatu kartoteki towarowej, nawet jeśli operator nie sparuje towarów w integracji.
- **Obecność kartoteki towarowej jest sprawdzana:**
	- o Najpierw za pomocą kodu.
	- o Później EAN.
- **Przykład:**
	- $\circ$  Towar A z Baselinkera ma EAN tożsamy z towarem B w Optimie (błędnie przypisany po którejś ze stron).
	- o Integrator przypisze do zamówienia **błędny towar**.

#### Korzyści

- Zapobieganie duplikacji kartotek towarowych.
- Utrzymanie spójności danych w ERP i Baselinkerze.
- Zwiększenie efektywności pracy operatora.

#### Uwagi

- Mechanizm działa automatycznie.
- Operator nie ma wpływu na działanie mechanizmu.
- W przypadku błędnego przypisania EAN do towarów, konieczna jest korekta po stronie Baselinkera lub Optimy.

### Fabryka Oprogramowania sp. z o.o.

Kapitał zakładowy 100 000 zł. Sąd rejonowy w Gliwicach, X Wydział Gospodarczy.

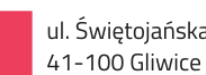

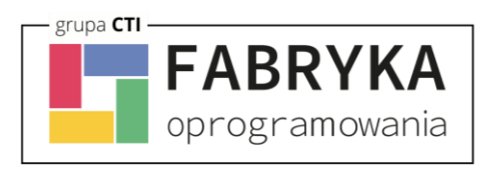

### <span id="page-27-0"></span>**6.5. Konfiguracja**

Sekcja umożliwiająca konfigurację tworzenia i aktualizowania kontrahentów, aktualizacji statusów, przypisywania form płatności czy usług dostawy.

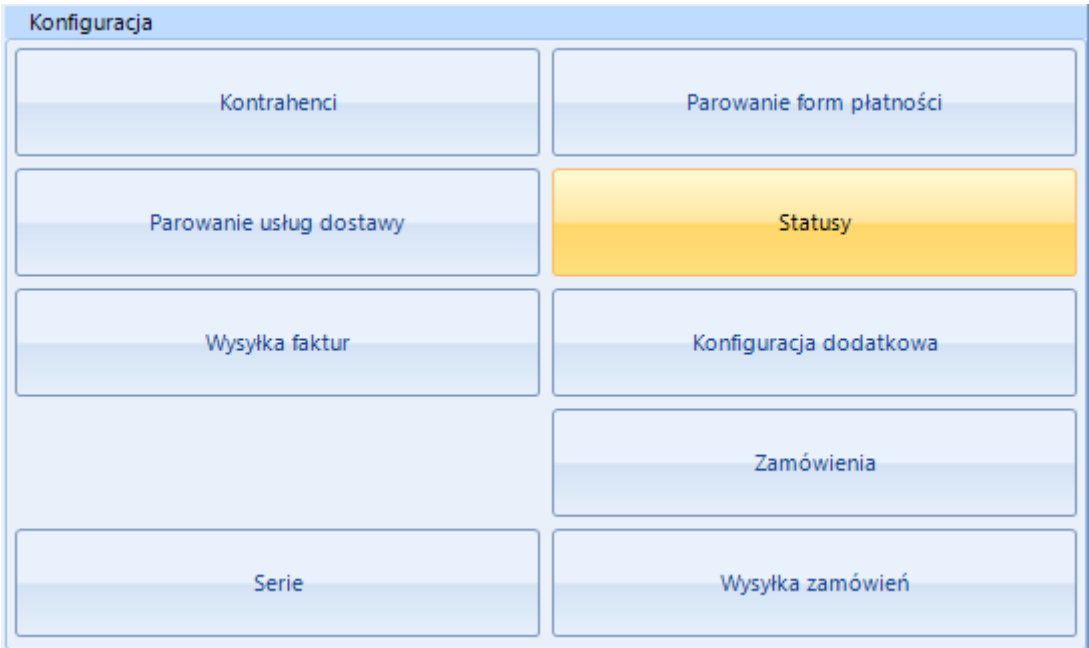

### Fabryka Oprogramowania sp. z o.o.

Kapitał zakładowy 100 000 zł. Sąd rejonowy w Gliwicach, X Wydział Gospodarczy.

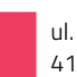

T: 32 335 35 35 T: 32 279 02 84

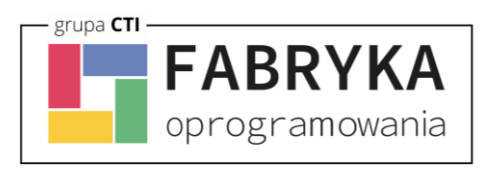

### <span id="page-28-0"></span>**6.5.1 Kontrahenci**

Sekcja umożliwiająca konfigurację opcji związanych z kontrahentami dokonującymi zakupów poprzez BaseLinker i synchronizowanych z Comarch ERP. Okno konfiguracyjne należy wywołać przyciskiem *Kontrahenci.*

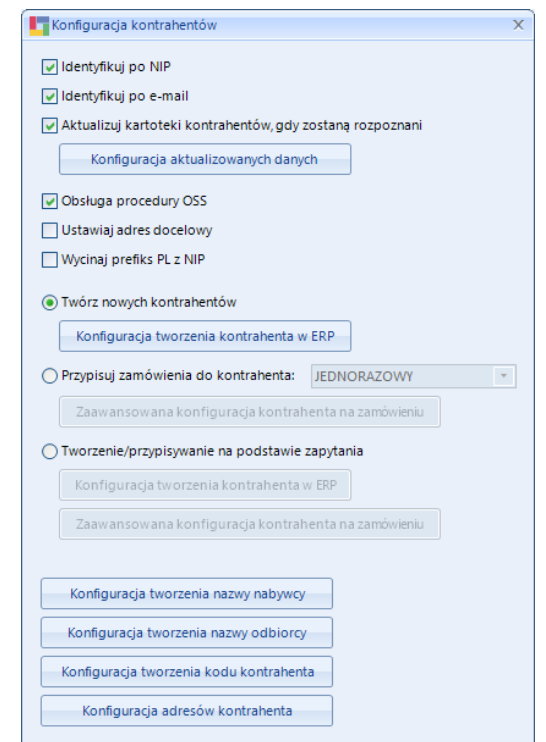

- *Identyfikuj po NIP –* zaznaczenie tej opcji powoduje przypisanie istniejącego już w Comarch ERP Optima kontrahenta do synchronizowanego zamówienia, jeśli tylko numery NIP są jednakowe, walidacja następuje przed sprawdzaniem adresu email
- *Identyfikuj po e-mail –* analogicznie jak w przypadku Identyfikuj po NIP jednak pod uwagę brane są adresy email, walidacja następuje po sprawdzeniu numeru NIP
- *Aktualizuj kartoteki kontrahentów, gdy zostaną rozpoznani –* opcja automatycznej edycji danych istniejącego już kontrahenta, jeśli w nowym zamówieniu podane zostaną dane inne (np. adres wysyłki) niż określone w kartotece kontrahenta

### Fabryka Oprogramowania sp. z o.o.

Kapitał zakładowy 100 000 zł. Sąd rejonowy w Gliwicach, X Wydział Gospodarczy.

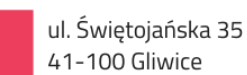

NIP: 631 266 72 37 KRS: 0000654936

T: 32 335 35 35 T: 32 279 02 84

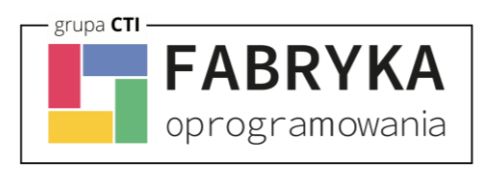

• *Konfiguracja aktualizowanych danych –* opcja pozwala wybrać pola, które integrator ma aktualizować na kartotece kontrahenta:

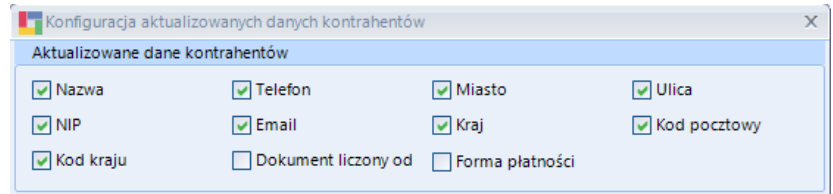

- *Obsługa procedury OSS –* po zaznaczeniu parametru uruchomiona zostaje obsługa Procedury VAT OSS.
- *Wycinaj prefiks PL z NIP –* funkcja służy do usunięcia prefiksu "PL" z numeru identyfikacji podatkowej (NIP)
- *Twórz nowych kontrahentów –* automatyczne tworzenie nowych kontrahentów podczas synchronizacji zamówień z systemu BaseLinker do Comarch ERP wraz z wszystkimi danymi podanymi podczas składania zamówienie w sklepie on-line (jeśli nie został zidentyfikowany po NIP bądź adresie email)
- *Konfiguracja tworzenia kontrahenta w ERP –* okno w którym można zdefiniować proces tworzenia kontrahenta oraz możemy w trakcie tworzenia nowego wpisu w kartotece kontrahentów weryfikować status VAT/VIES oraz białą listę za pomocą opcji Podatnik VAT czynny/ Aktywny w Vies dla podmiotów gospodarczych oraz Weryfikuj podmioty w Biała Lista/ VIES
- *Przypisuj zamówienie do konkretnego –* wszystkie zamówienia zostaną przypisane do konkretnego, wcześniej zdefiniowanego w bazie Comarch ERP, kontrahenta zamiast być tworzonymi jako nowi kontrahenci wraz z danymi zamawiającego oraz danymi do wysyłki, rozpoznawanie po NIP i mail nie jest przeprowadzane
- *Konfiguracja tworzenia kodów kontrahentów –* okno w którym można zdefiniować schemat nadawania kodów tworzonym kontrahentom
- *Konfiguracja tworzenia nazwy nabywcy/odbiorcy –* analogicznie jak powyżej jednak wywoływane okna konfiguracyjne będą tyczyły się nazw nabywcy oraz odbiorcy

Fabryka Oprogramowania sp. z o.o.

Kapitał zakładowy 100 000 zł. Sąd rejonowy w Gliwicach, X Wydział Gospodarczy.

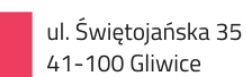

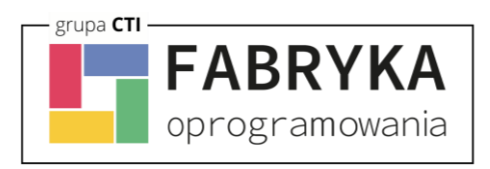

### <span id="page-30-0"></span>**6.5.2 Parowanie form płatności**

Sekcja, w której należy sparować formy płatności poprzez zapytanie SQL

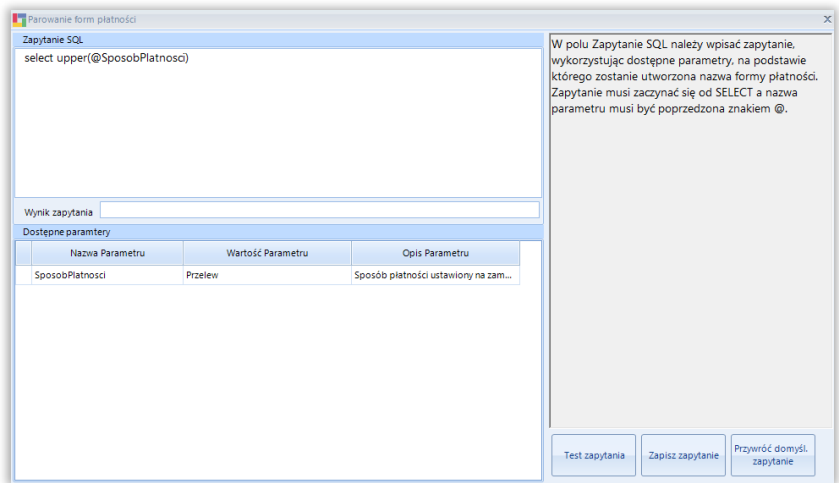

### <span id="page-30-1"></span>**6.5.3 Parowanie usług dostawy**

Sekcja, w której należy sparować usługi dostawy poprzez zapytanie SQL

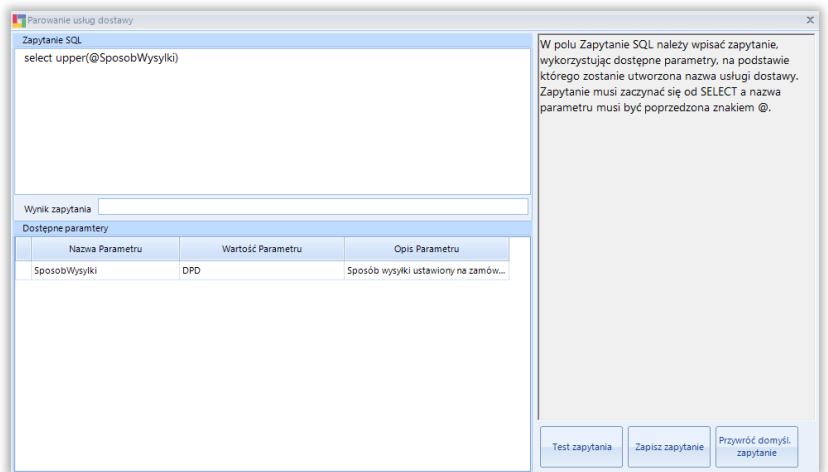

### Fabryka Oprogramowania sp. z o.o.

Kapitał zakładowy 100 000 zł. Sąd rejonowy w Gliwicach, X Wydział Gospodarczy.

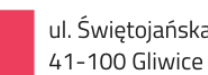

ul. Świętojańska 35

NIP: 631 266 72 37 KRS: 0000654936

T: 32 335 35 35 T: 32 279 02 84

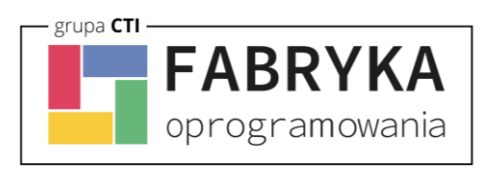

### <span id="page-31-0"></span>**6.5.4 Statusy**

W sekcji Statusy należy określić, jakie statusy pojawią się w systemie BaseLinker przy zamówieniu po konkretnej akcji w Comarch ERP wykonanej na dokumentach podczas procesowania zamówienia.

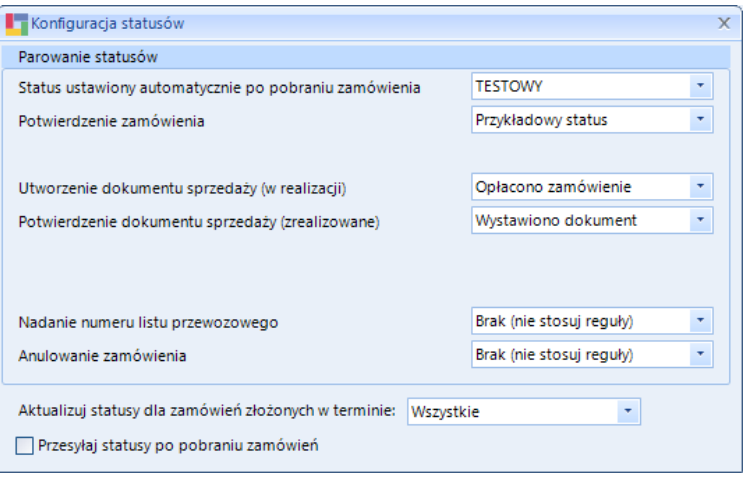

- *Aktualizuj statusy dla zamówień złożonych w terminie –* możliwość określenia zakresu czasowego dla aktualizowanych na sklepie statusów zamówień w oparciu o datę złożenia zamówienia
- *Przesyłaj statusy po pobraniu zamówień –* po zakończeniu procesu pobierania zamówień z Baselinker integrator zaktualizuje statusy zamówień w sklepie

### <span id="page-31-1"></span>**6.5.5 Wysyłka faktur**

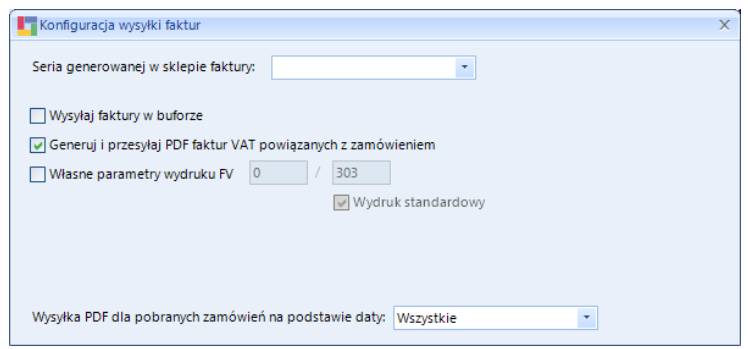

### Fabryka Oprogramowania sp. z o.o.

Kapitał zakładowy 100 000 zł. Sąd rejonowy w Gliwicach, X Wydział Gospodarczy.

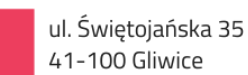

NIP: 631 266 72 37 KRS: 0000654936

T: 32 335 35 35 T: 32 279 02 84

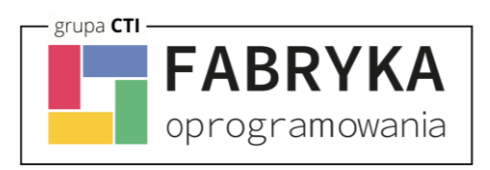

### <span id="page-32-0"></span>**6.5.6 Konfiguracja dodatkowa**

W sekcji Konfiguracja dodatkowa mamy możliwość ustalenia miejsca, z którego przesyłane będą Listy przewozowe (z dokumentów w Comarch ERP do BaseLinkera).

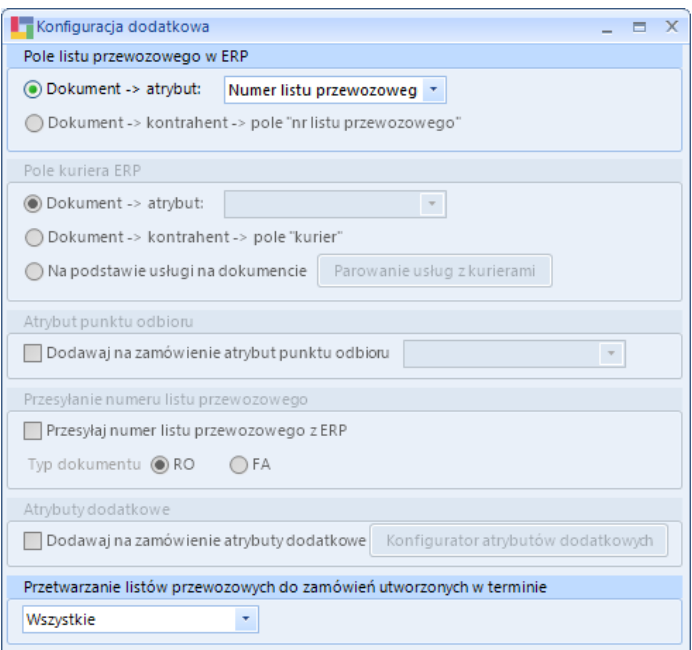

• *Pole listu przewozowego –* konfiguracja źródła informacji o listach przewozowych w ERP

*(pozostałe opcje są dostępne w wersji integratora dla Comarch Optima ERP)*

### Fabryka Oprogramowania sp. z o.o.

Kapitał zakładowy 100 000 zł. Sąd rejonowy w Gliwicach, X Wydział Gospodarczy.

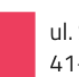

T: 32 335 35 35 T: 32 279 02 84

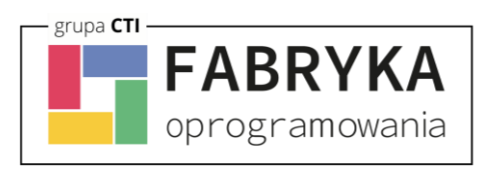

### <span id="page-33-0"></span>**6.5.7 Serie**

Możliwość nadania domyślnej serii dokumentów tworzonych w systemie Comarch ERP przez Integrator BaseLinker.

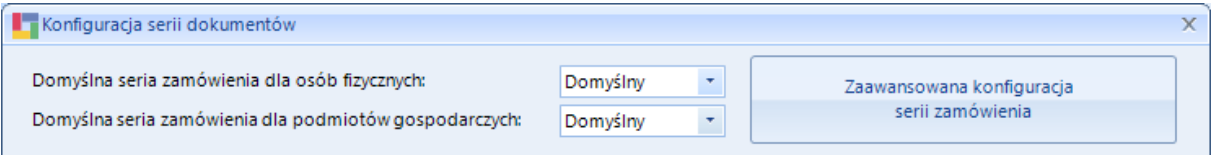

- *Domyślna seria zamówienia dla osób fizycznych –* opcja określenia domyślnej serii dla zamówienia złożonego przez osoby fizyczne
- *Domyślna seria zamówienia dla podmiotów gospodarczych –* opcja określenia domyślnej serii dla zamówienia złożonego przez podmioty gospodarcze
- *Zaawansowana konfiguracja serii zamówienia –* wywołanie okna konfiguracji, w którym można zdefiniować serie tworzonych w Comarch ERP dokumentów, na podstawie danych z BaseLinkera.

#### Fabryka Oprogramowania sp. z o.o.

Kapitał zakładowy 100 000 zł. Sąd rejonowy w Gliwicach, X Wydział Gospodarczy.

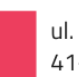

T: 32 335 35 35 T: 32 279 02 84

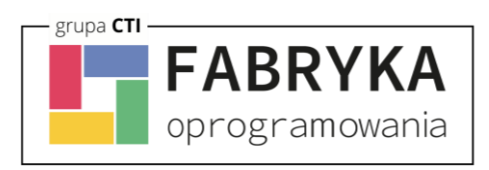

### <span id="page-34-0"></span>**6.5.8 Wysyłka zamówień**

W sekcji Wysyłka zamówień, można skonfigurować wysyłkę dokumentów z ERP do BaseLinkera oraz statusy przesyłanych zamówień i domyślną metodę dostawy.

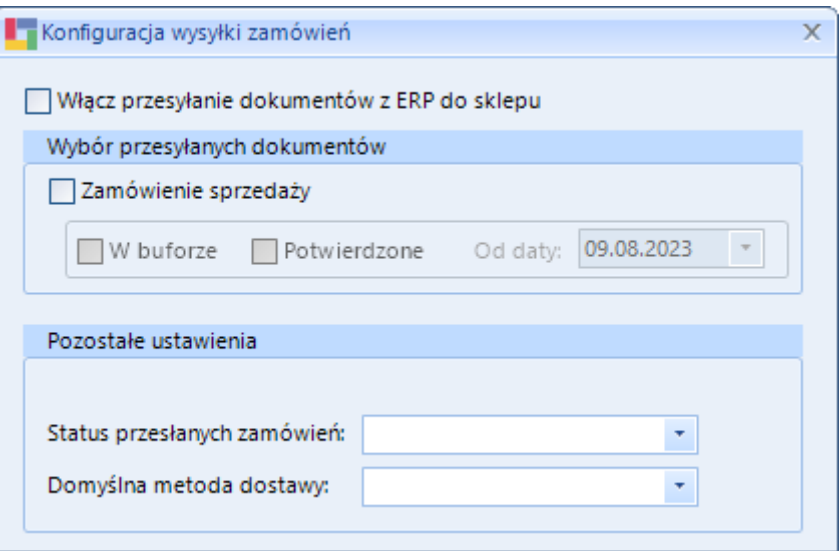

- *Włącz przesyłanie dokumentów z ERP do sklepu –* włączenie wysyłki dokumentów z Comarch ERP do sklepu
- *Wybór przesyłanych dokumentów –* możliwość wysyłania dokumentu Zamówienia sprzedaży - jeżeli znajduje się W buforze lub jest już Potwierdzony. Na podstawie tego dokumentu, tworzone jest zamówienie w BaseLinkerze. Możliwość wyboru daty, od której dokumenty mają być przesyłane.

#### *Pozostałe ustawienia:*

- *Status przesyłanych zamówień –* możliwość ustalenia, jaki status ma zostać przypisany do zamówienia, które zostało wysłane z Comarch ERP do BaseLinkera
- *Domyślna metoda dostawy –* nazwa metody dostawy, która zostanie ustawiona na zamówieniu na sklepie w polu Sposób wysyłki

### Fabryka Oprogramowania sp. z o.o.

Kapitał zakładowy 100 000 zł. Sąd rejonowy w Gliwicach, X Wydział Gospodarczy.

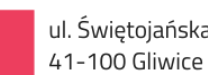

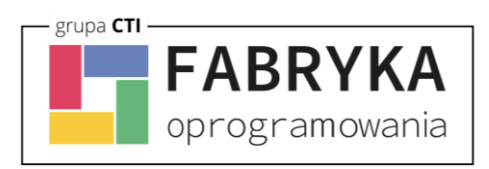

### <span id="page-35-0"></span>**6.5.9 Zamówienia**

W sekcji Zamówienia mamy możliwość ustalenia rodzaju przesyłanego dokumentu, który będzie tworzony na podstawie pobieranego zamówienia ze sklepu.

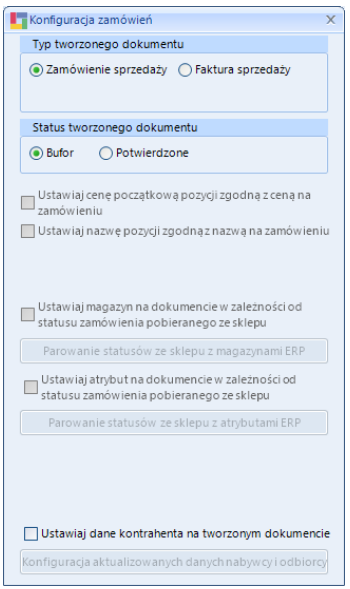

- *Typ tworzonego dokumentu –* możliwość wyboru typu tworzonego dokumentu na podstawie pobranego zamówienia. **UWAGA**, opcja ta jest dostępna do wyboru **TYLKO** przed pierwszym pobranym zamówieniem.
- *Status tworzonego dokumentu –* możliwość wyboru czy dokument ma być tworzony w buforze czy jako dokument potwierdzony
- *Ustawiaj dane kontrahenta na tworzonym dokumencie –* zaznaczenie tej opcji umożliwia otwarcie kolejnego okna, gdzie możemy wybrać dane, które zostaną zaktualizowane w kartotece kontrahenta na podstawie danych podanych w zamówieniu*.*

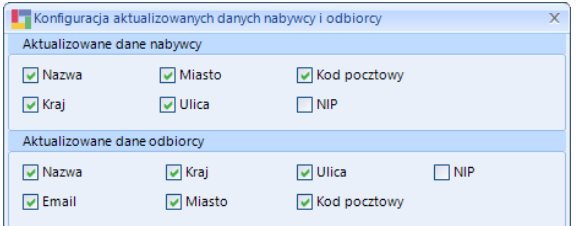

#### *(pozostałe opcje są dostępne w wersji integratora dla Comarch Optima ERP)*

#### Fabryka Oprogramowania sp. z o.o.

Kapitał zakładowy 100 000 zł. Sąd rejonowy w Gliwicach, X Wydział Gospodarczy.

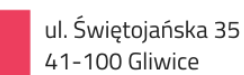

NIP: 631 266 72 37 KRS: 0000654936

T: 32 335 35 35 T: 32 279 02 84

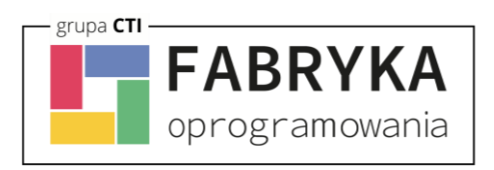

# <span id="page-36-0"></span>**7. Zdjęcia**

Kolejna zakładka służy do skonfigurowania i synchronizacji zdjęć z Comarch ERP, bądź dowolnej lokalizacji, do sklepu. Należy określić źródło zdjęć, które mają zostać zaczytane i przesłane na serwer esklepu oraz przypisane do produktów.

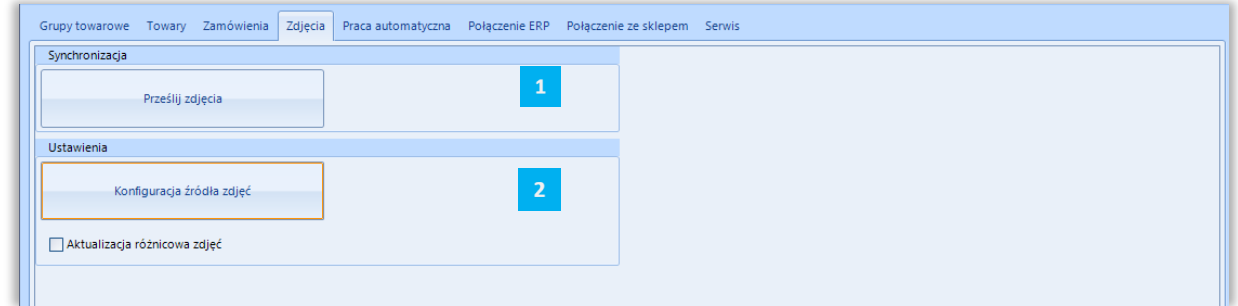

 $\mathbf{1}$ *SYNCHRONIZACJA* – wywołanie przesyłu zdjęć oraz określenie jego zakresu, możliwość usunięcia powiązań zapisanych w programie oraz usunięcia zdjęć niepowiązanych przez program

 $\overline{2}$ *USTAWIENIA -* sekcja określenia ustawień synchronizacji zdjęć

# <span id="page-36-1"></span>**7.1. Synchronizacja**

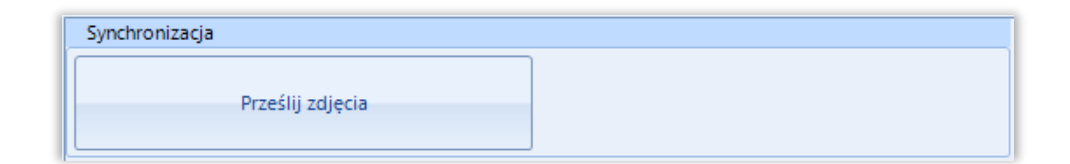

• *Prześlij zdjęcia* – przycisk wywołujący skonfigurowany wcześniej przesył zdjęć do sklepu internetowego

### Fabryka Oprogramowania sp. z o.o.

Kapitał zakładowy 100 000 zł. Sąd rejonowy w Gliwicach, X Wydział Gospodarczy.

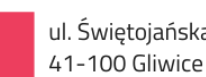

ul. Świętojańska 35

NIP: 631 266 72 37 KRS: 0000654936

T: 32 335 35 35 T: 32 279 02 84

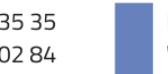

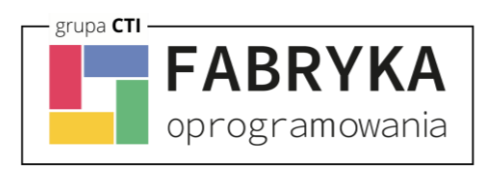

# <span id="page-37-0"></span>**7.2. Konfiguracja źródła zdjęć**

Sekcja określająca źródło z którego mają być wysyłane zdjęcia do systemu BaseLinker.

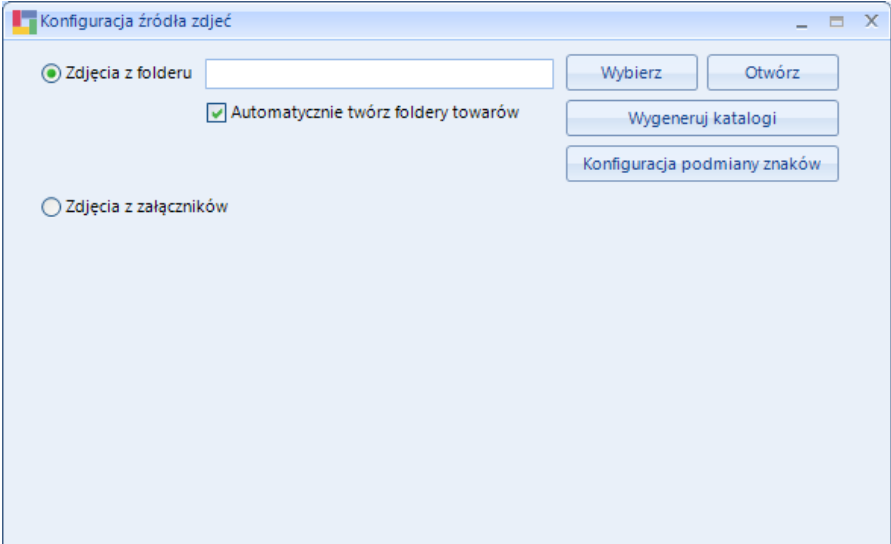

- *Zdjęcia z folderu* opcja którą należy zaznaczyć jeśli przesyłane zdjęcia znajdują się w wybranym folderze, nazwy folderów powinny być tożsame z kodem SKU produktu na sklepie, w folderze może znajdować się mnoga liczba zdjęć, obowiązuje alfabetyczna kolejność przesyłania zdjęć na sklep; program posiada funkcję automatycznego generowania folderów dla zdjęć;
- *Zdjęcia z załączników* opcja umożliwiająca przesyłanie zdjęć z załączników towaru z bazy Comarch ERP

### Fabryka Oprogramowania sp. z o.o.

Kapitał zakładowy 100 000 zł. Sąd rejonowy w Gliwicach, X Wydział Gospodarczy.

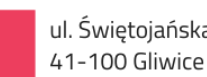

T: 32 335 35 35 T: 32 279 02 84

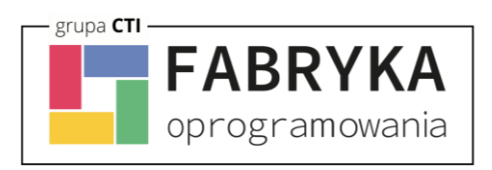

### <span id="page-38-0"></span>**8. Praca automatyczna**

Zakładka służąca do zdefiniowania automatycznych zadań Integratora wraz z terminami ich wykonywania.

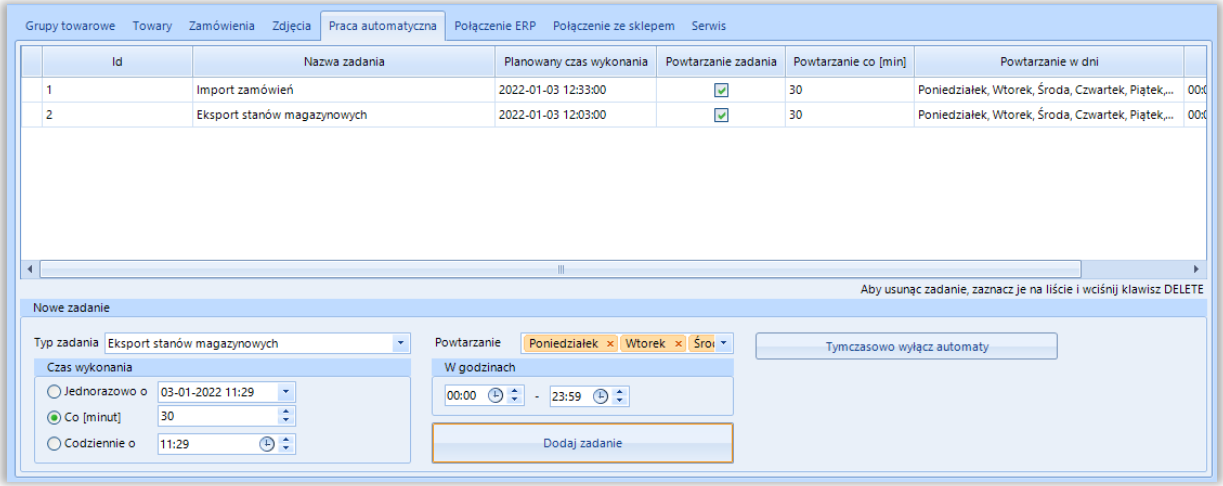

- *Typ zadania* spis dostępnych zadań które możemy zaplanować dla pracy automatycznej
- *Powtarzanie i w godzinach* należy określić czy dodawane zadanie ma być wykonywane jedynie w określone dni tygodnia i w określonych godzinach
- *Czas wykonania* należy określić czy zadanie ma zostać wykonane jednorazowo o zaplanowanej godzinie, czy ma być powtarzane cyklicznie co określoną ilość minut, czy też ma być wykonane raz dziennie o określonej godzinie

Po określeniu rodzaju zadania oraz jego częstotliwości wykonania, należy dodać zadanie do ZAPLANOWANYCH ZADAŃ przyciskiem *Dodaj zadanie*. W celu usunięcia ZAPLANOWANEGO ZADANIA, należy je podświetlić oraz nacisnąć klawisz *Delete* na klawiaturze komputera. Każde nowo dodane zadanie zostanie rozpoczęte w momencie jego dodania

### Fabryka Oprogramowania sp. z o.o.

Kapitał zakładowy 100 000 zł. Sąd rejonowy w Gliwicach, X Wydział Gospodarczy.

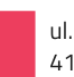

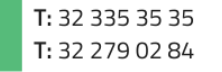

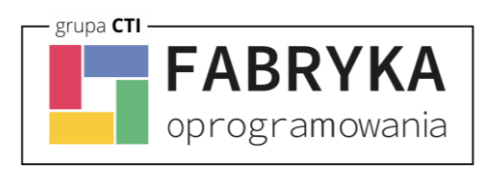

### <span id="page-39-0"></span>**9. Serwis**

Zakładka serwisowa służy między innymi do parowania gotowych już baz, wglądu w sparowane dane czy szybkiego dostępu do logów z pracy programu.

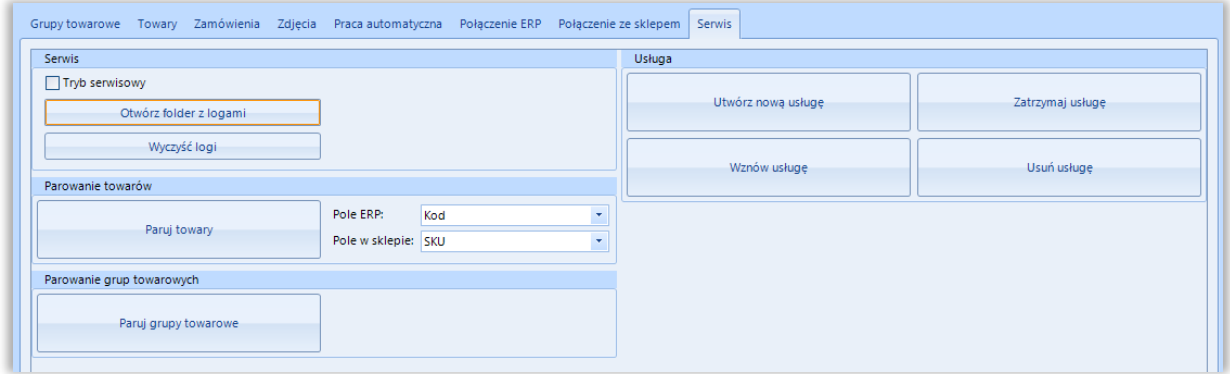

- *Otwórz folder z logami* szybkie otworzenie folderu z logami pracy programu
- *Wyczyść logi* szybkie usunięcie logów z folderu

#### <span id="page-39-1"></span>**9.1. Parowanie towarów**

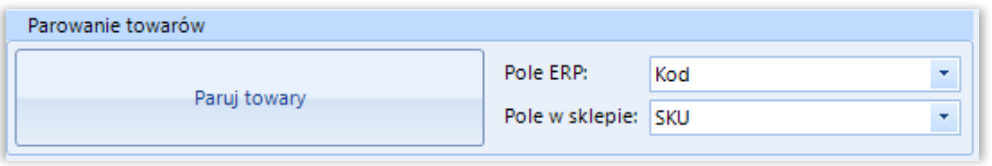

- *Paruj towary* po wywołaniu funkcji zaczytana zostanie baza kartotek towarowych z ERP i nastąpi próba sparowania ich z towarami z systemu BaseLinker
- *Pole w ERP/sklepie* dla poprawnego parowania, należy określić które pola w bazach mają takie same wartości – mogą to być pola pozornie niepowiązane, np. nazwa w ERP i EAN w sklepie on-line, bez ujednoliconych baz parowanie nie będzie możliwe

### Fabryka Oprogramowania sp. z o.o.

Kapitał zakładowy 100 000 zł. Sąd rejonowy w Gliwicach, X Wydział Gospodarczy.

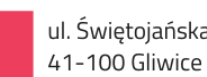

T: 32 335 35 35 T: 32 279 02 84

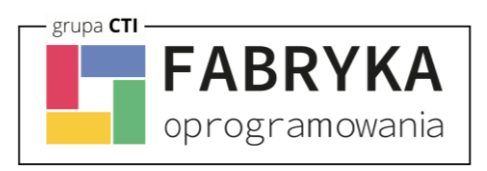

### <span id="page-40-0"></span>**9.2. Parowanie grup towarowych**

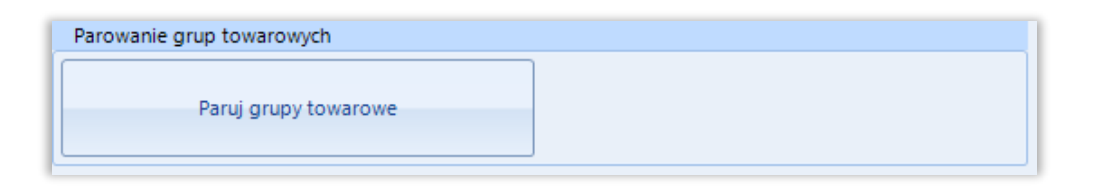

• *Paruj grupy towarowe* – po wywołaniu funkcji zaczytana zostanie baza grup towarowych z ERP i nastąpi próba sparowania ich z kategoriami sklepu internetowego, funkcja działa w oparciu o ustawienia z zakładki Grupy towarowe

#### <span id="page-40-1"></span>**9.3. Usługa**

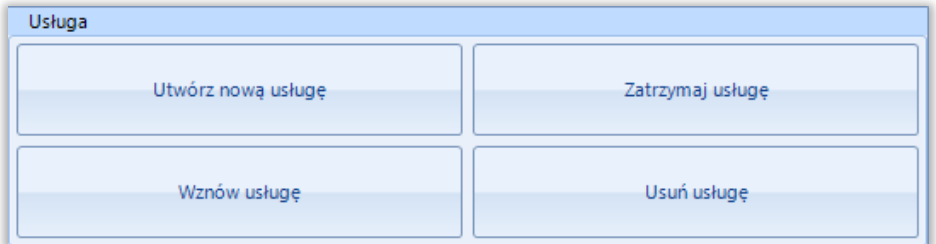

Z tego poziomu można usługę zainstalować, usunąć ją z systemu, wznowić oraz zatrzymać.

#### Fabryka Oprogramowania sp. z o.o.

Kapitał zakładowy 100 000 zł. Sąd rejonowy w Gliwicach, X Wydział Gospodarczy.

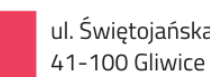

ul. Świętojańska 35

NIP: 631 266 72 37 KRS: 0000654936

T: 32 335 35 35 T: 32 279 02 84